# **Dell S2719DC Ръководство на потребителя**

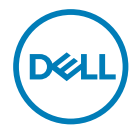

**Модел на монитора: S2719DC Регулаторен модел: S2719DCt**

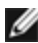

**ЗАБЕЛЕЖКА:** ЗАБЕЛЕЖКА показва важна информация, която Ви помага да използвате компютъра си по-добре.

**ВНИМАНИЕ: ВНИМАНИЕ показва потенциална повреда на хардуера или загуба на данни, ако инструкциите не се следват.**

**ПРЕДУПРЕЖДЕНИЕ: ПРЕДУПРЕЖДЕНИЕ показва възможност за материални щети, телесна повреда или смърт.**

**Авторско право © 2018 г. Dell Inc. или филиалите на Dell Inc. Всички права запазени.** Dell, EMC и другите търговски марки са търговски марки на Dell Inc. или филиалите на Dell Inc. Други търговски марки може да са търговски марки на съответните им собственици.

 $2018 - 07$ 

Изд. A00

# **Съдържание**

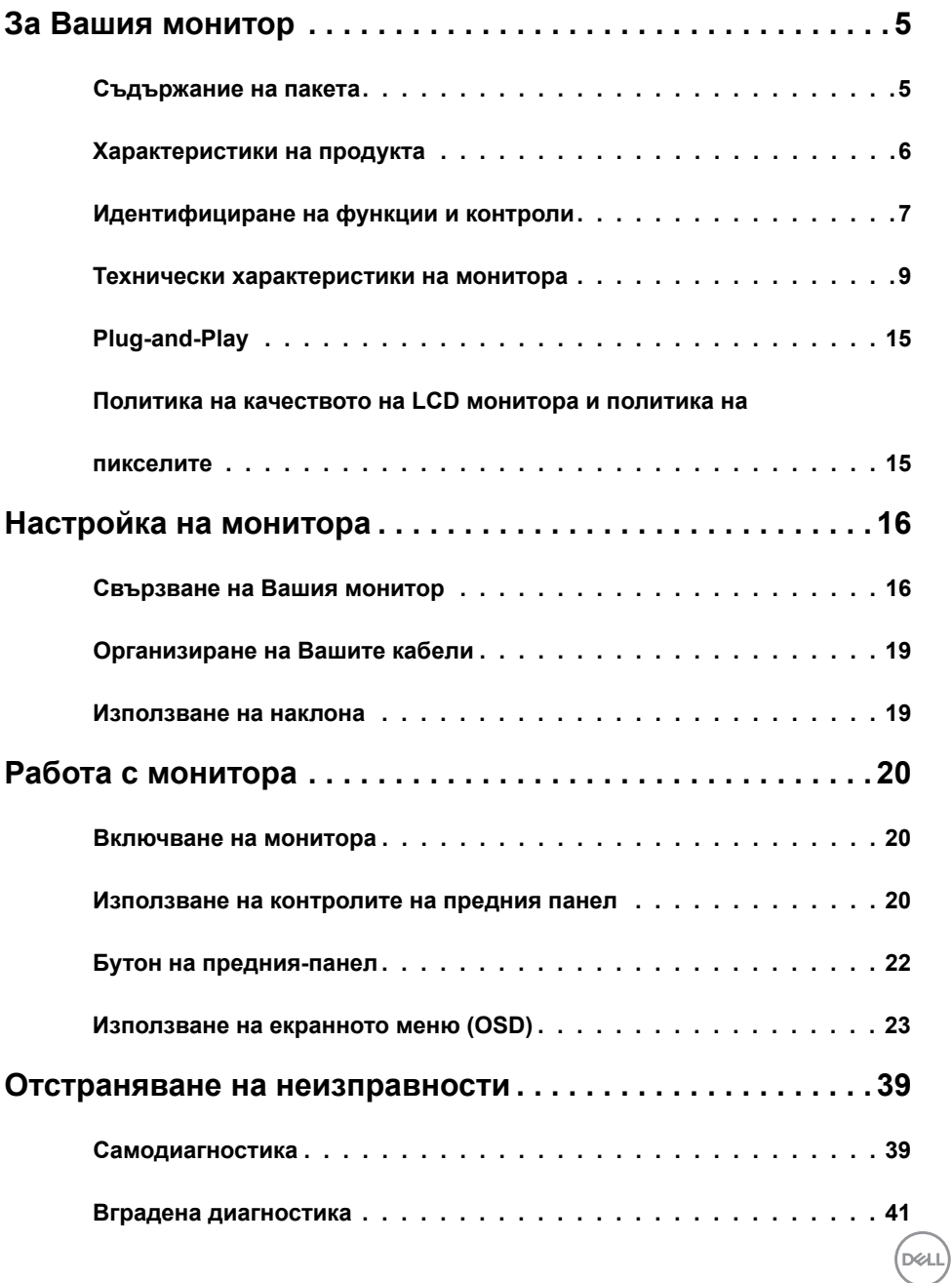

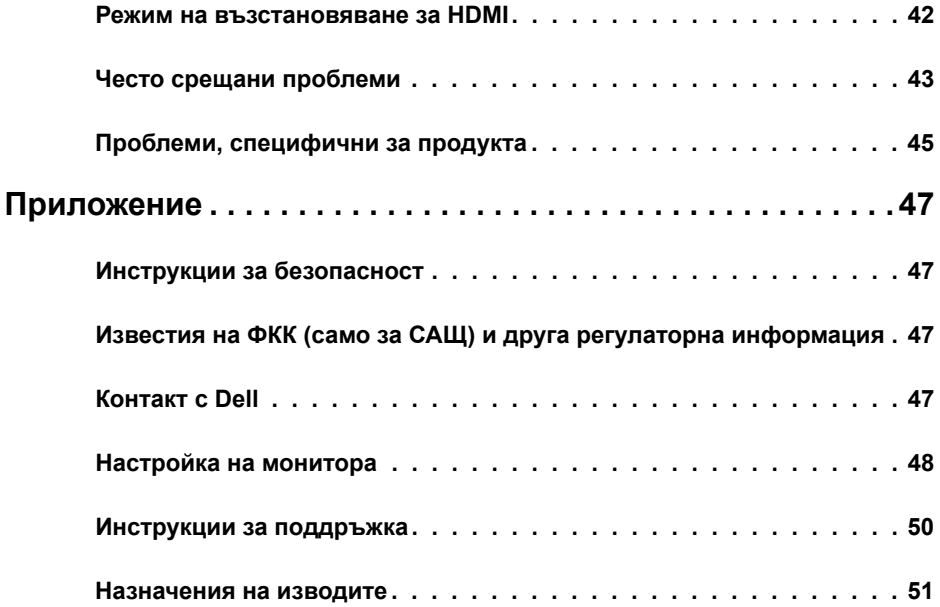

 $(\text{bell})$ 

# **Съдържание на пакета**

Вашият монитор се предоставя с компонентите, показани в таблицата. Уверете се, че сте получили всички компоненти и вижте [Връзка с Dell,](#page-46-1) ако нещо липсва.

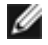

<span id="page-4-0"></span>

*А***ЗАБЕЛЕЖКА:** Някои компоненти може да се предлагат като опция и да не са изпратени с Вашия монитор. Някои функции може да не са достъпни в някои страни.

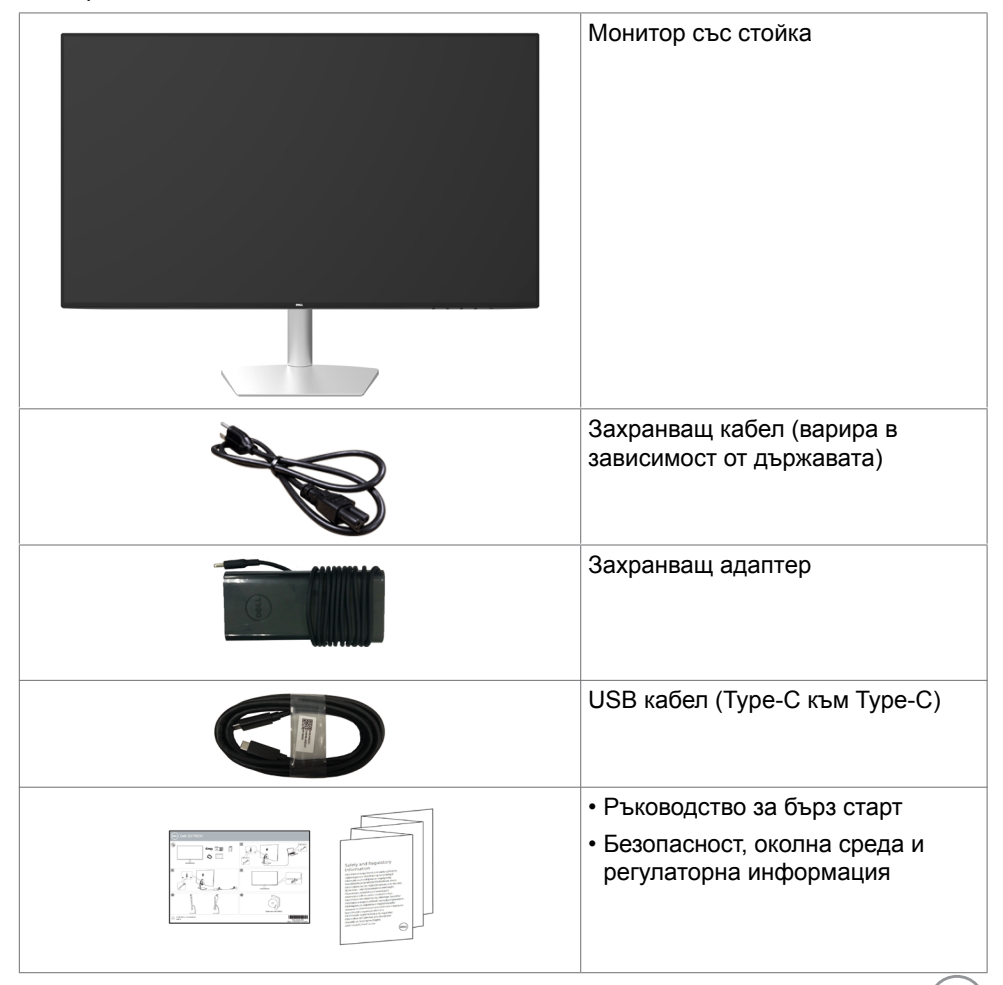

**DEL** 

# <span id="page-5-0"></span>**Характеристики на продукта**

Мониторът **Dell S2719DC** има активна матрица, тънък филм транзистор (TFT), течнокристален дисплей (LCD) и LED подсветка. Функциите на монитора включват:

- **•** 68,47 cm (27 in) видима област (измерена диагонално).
- **•** Разделителна способност 2560 x 1440 с поддръжка на цял екран за по-ниските разделителни способности.
- **•** Мега динамично контрастно съотношение (8000000:1).
- **•** Широки зрителни ъгли с голяма цветова гама.
- **•** Възможност за регулиране на наклона.
- **•** Единичен USB Type-C за захранване на съвместим ноутбук по време на получаване на видеосигнал и USB данни.
- **•** Plug and play функция, ако се поддържа от Вашата система.
- **•** Свеждане до минимум на дискомфорта с екран без трептене.
- **•** Евентуалните дългосрочни ефекти на синята светлина, излъчвана от монитора, може да доведе до увреждане на очите, включително умора или е предназначена за намаляване на количеството синя светлина, излъчено от монитора, с цел да се оптимизира комфорта на очите.
- **•** Адаптиран HDR, подходящ за употреба с монитор.
- **•** Поддържа технологията AMD FreeSync.
- **•** Настройки на екранното меню (OSD) за лесно инсталиране и оптимизиране на екрана.
- **•** Сертификат Energy Star.
- **•** Намалено съдържание на CFR/BFR/PVC (Платките са направени от ламинати без съдържание на CFR/BFR/PVC).
- **•** Дисплеи с TCO сертификат.
- **•** Съвместимост с EPEAT Silver.
- **•** Съвместимост с RoHS (Директивата за ограничаване на използването на опасни вещества)
- **•** Стъкло без съдържание на арсеник и живак само за панела.
- **•** Захранване 0,5 W при режим на готовност в спящ режим.

DELL

# <span id="page-6-0"></span>**Идентифициране на функции и контроли**

## **Изглед отпред**

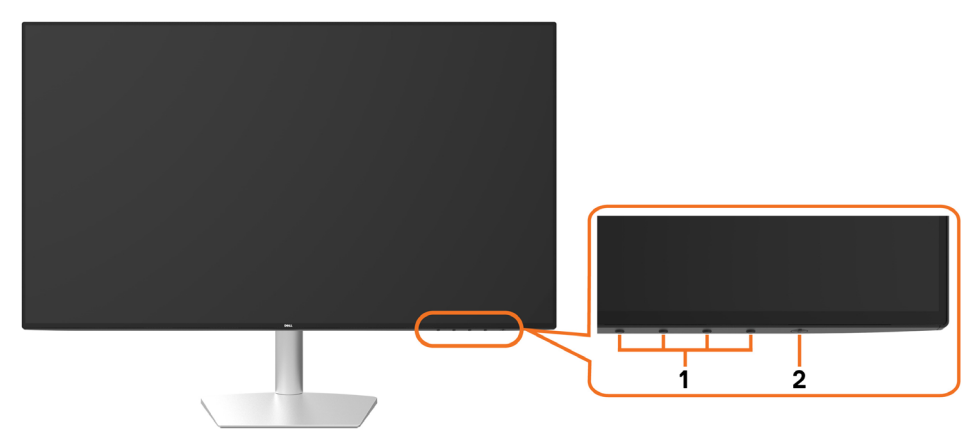

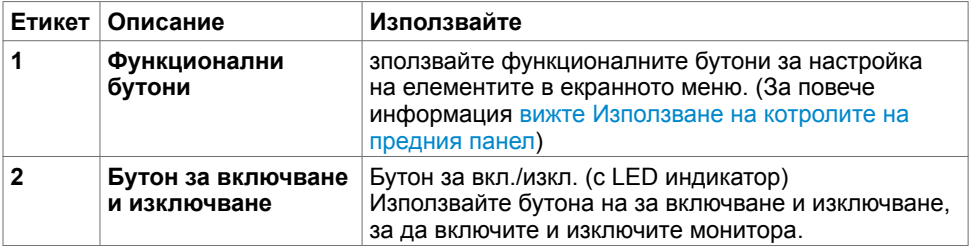

.<br>D&Ll

# **Изглед отзад и отдолу**

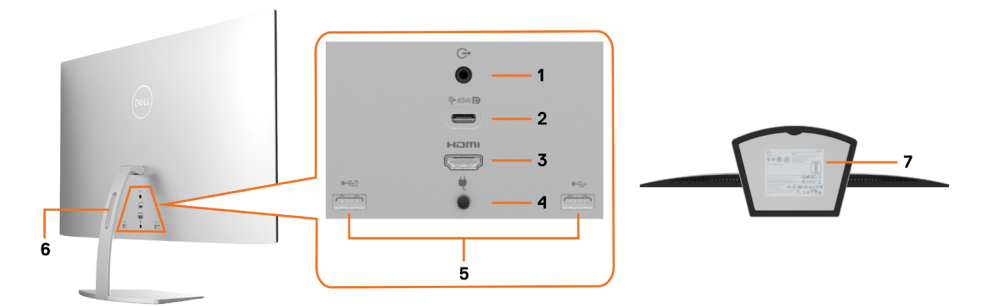

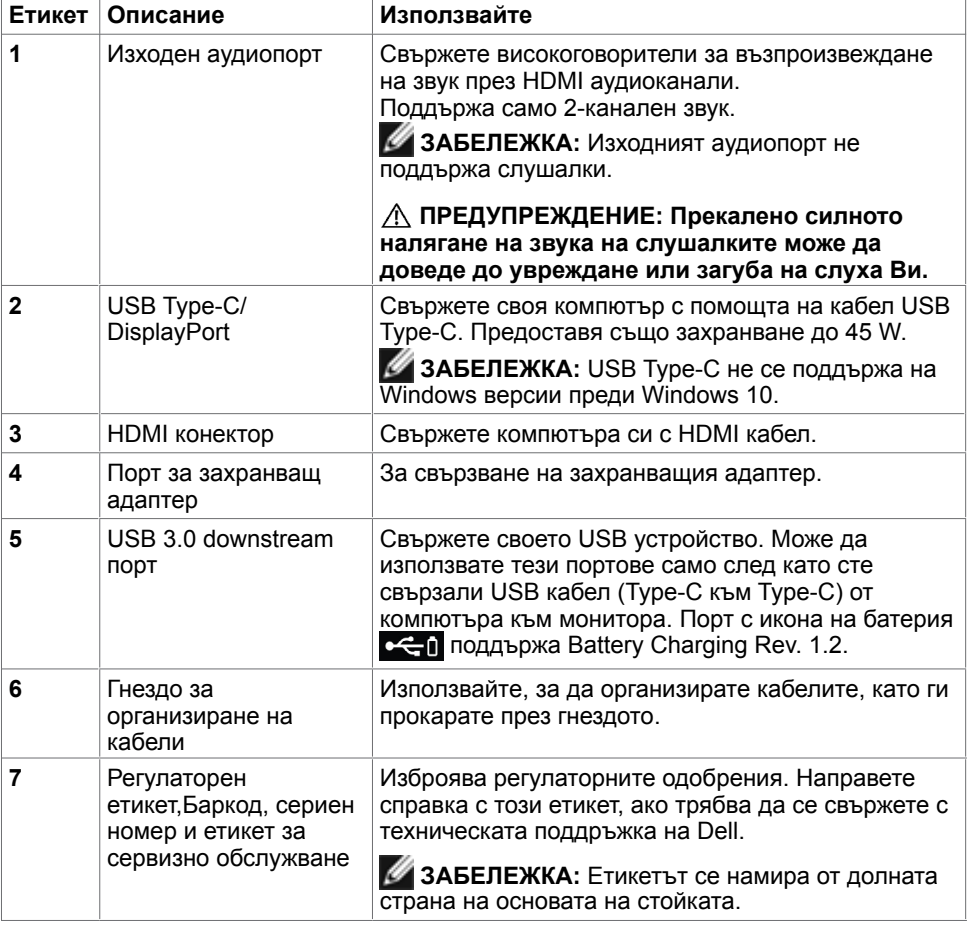

(dell

# <span id="page-8-1"></span><span id="page-8-0"></span>**Технически характеристики на монитора**

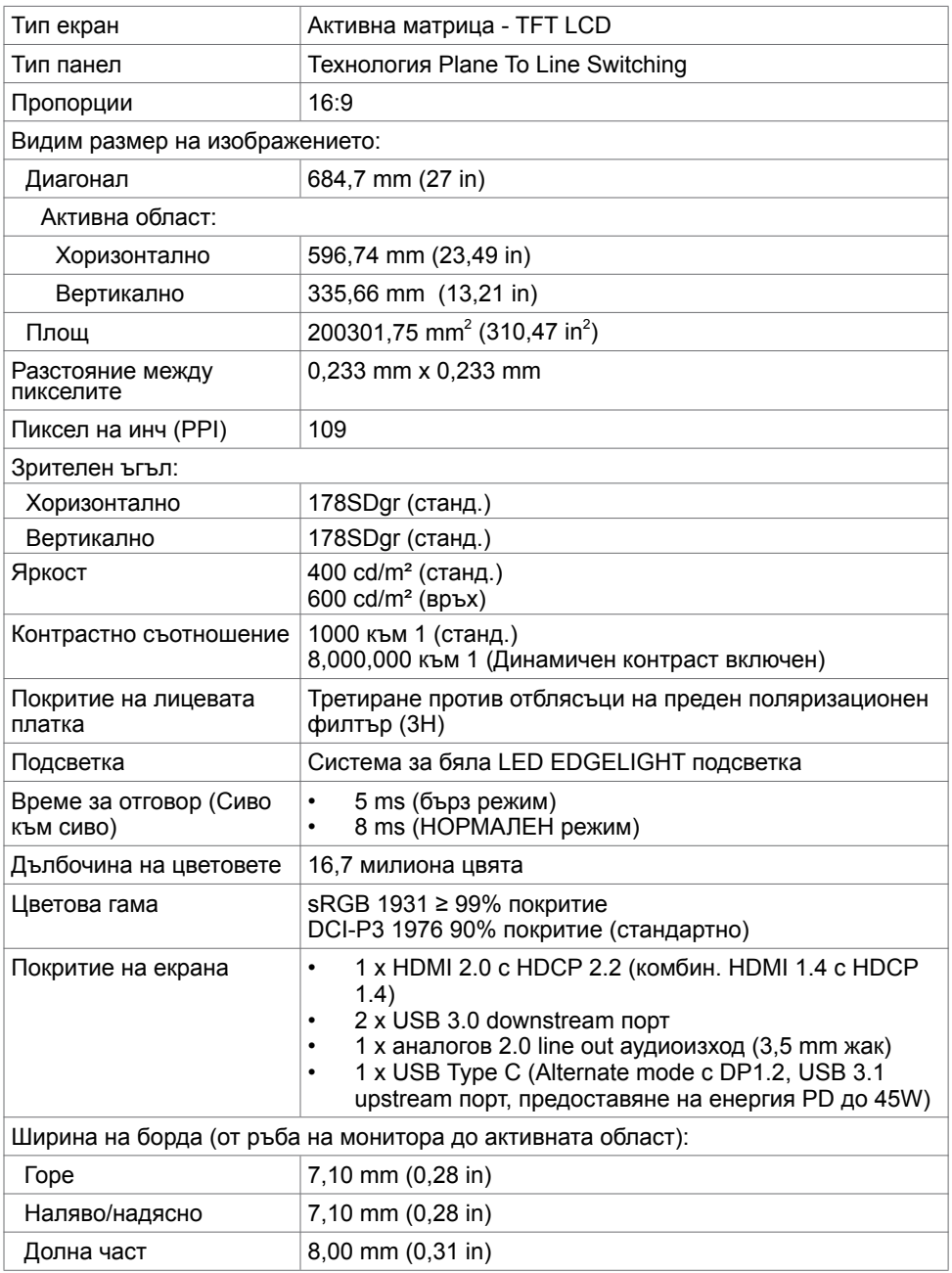

(dell

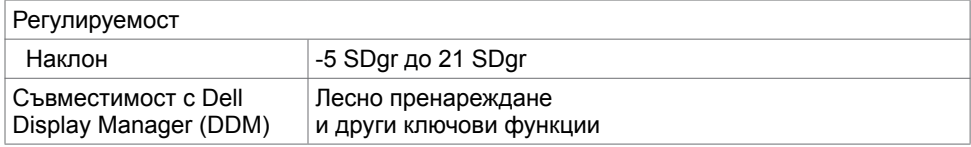

### **Характеристики на разделителната способност**

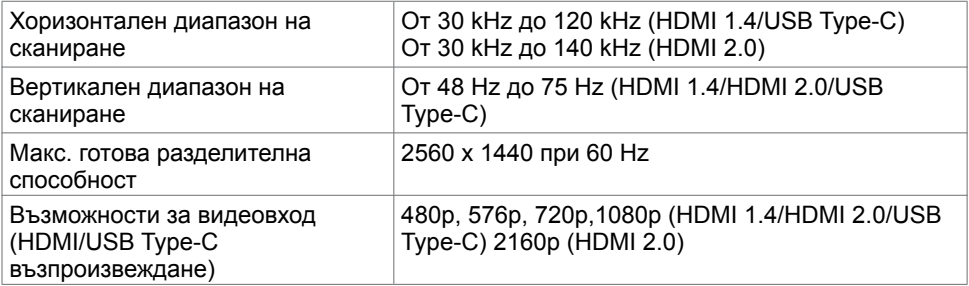

### **Готови режими на дисплея**

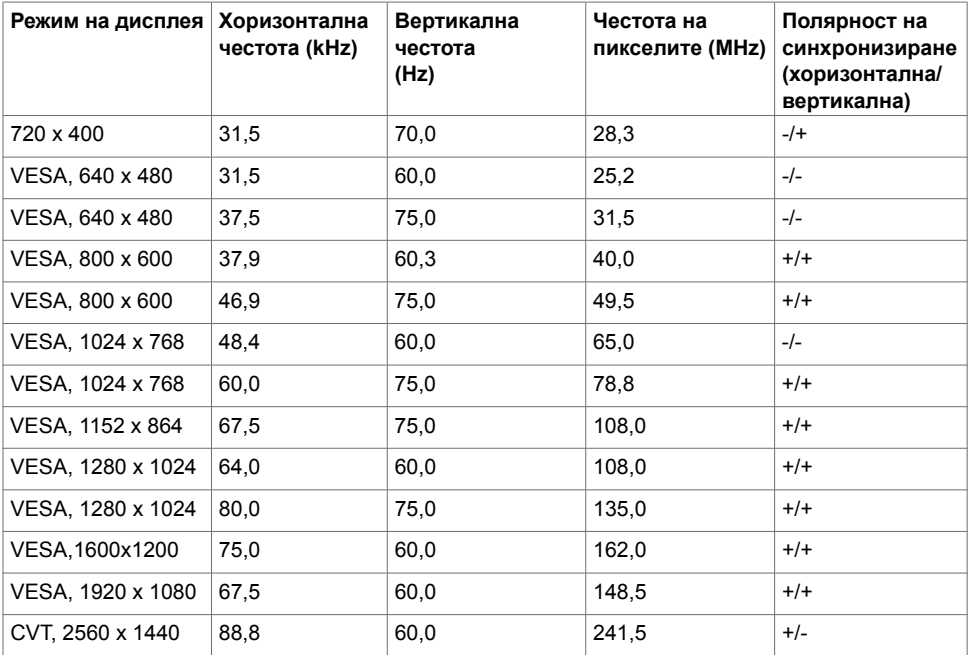

## **Електрически спецификации**

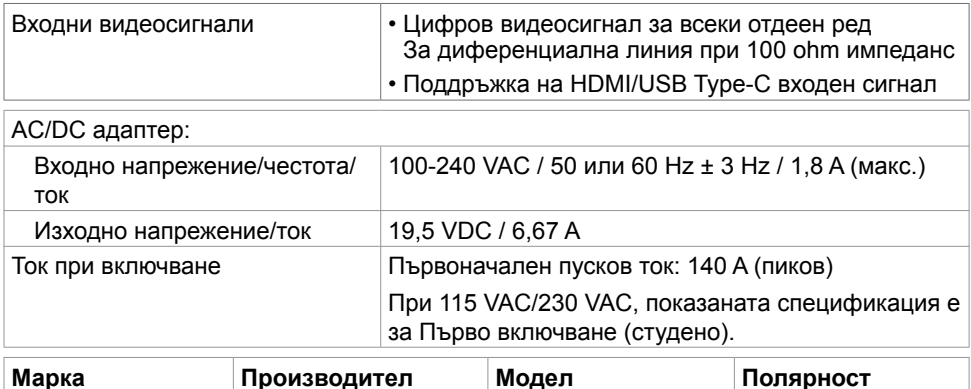

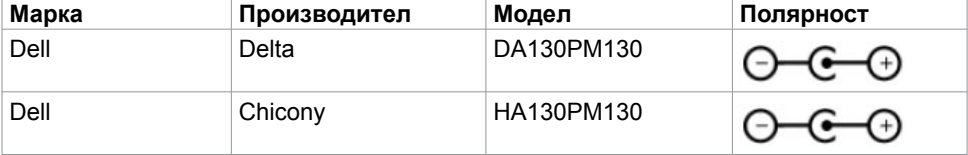

#### **Физически характеристики**

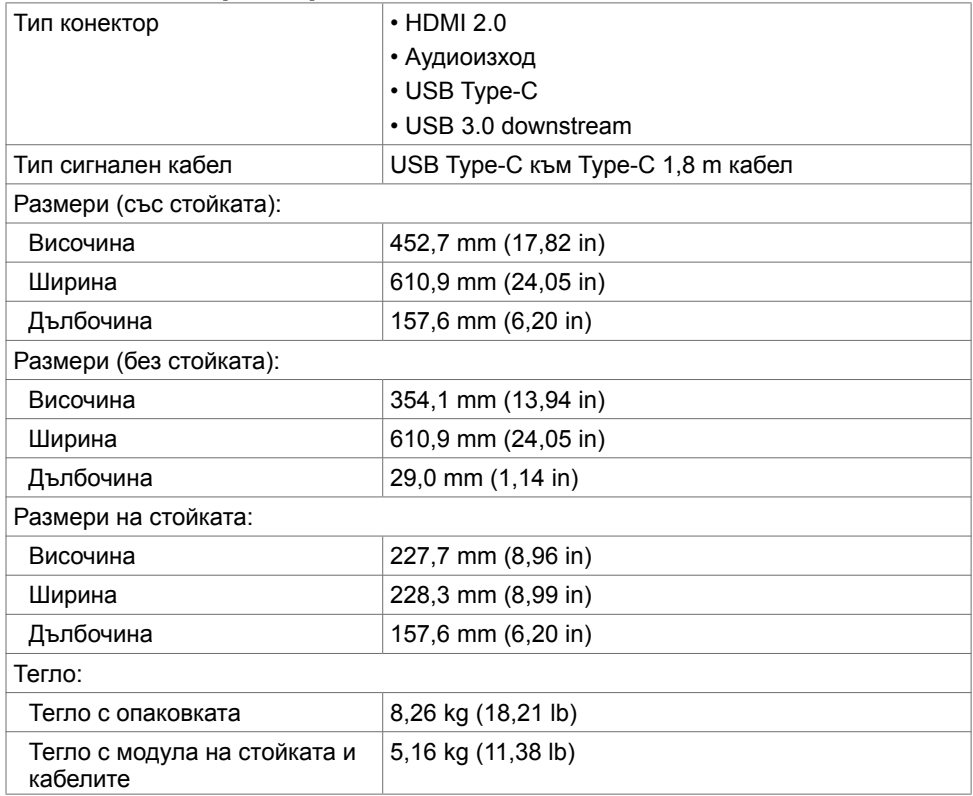

## **Характеристики н средата**

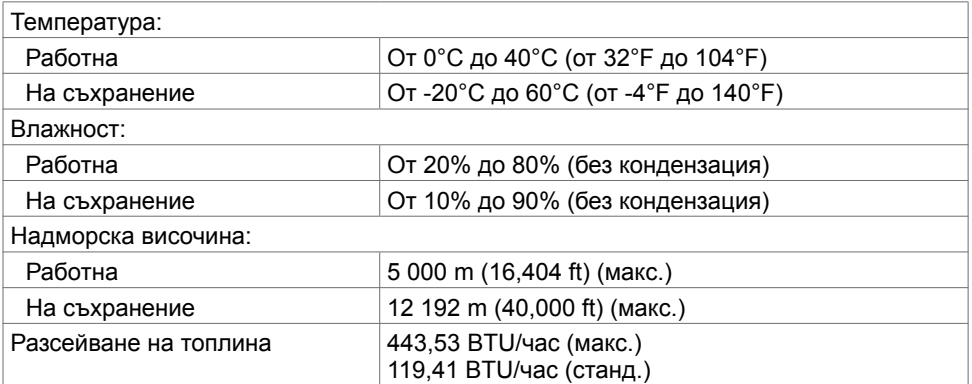

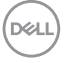

#### <span id="page-12-0"></span>**Режими за управление на енергията**

Ако имате DPM-съвместима видеокарта или софтуер на VESA инсталиран на Вашия компютър, мониторът автоматично намалява консумацията на енергия, когато не се използва. Това се нарича Power Save Mode (Икономичен режим)<sup>1</sup> . Ако компютърът открие въвеждане от клавиатурата, мишката или други входни устройства, мониторът автоматично възобновява функционирането. Таблицата по-долу показва консумацията на енергия и сигналите при използване на функцията за автоматично

намаляване на консумацията на енергия.

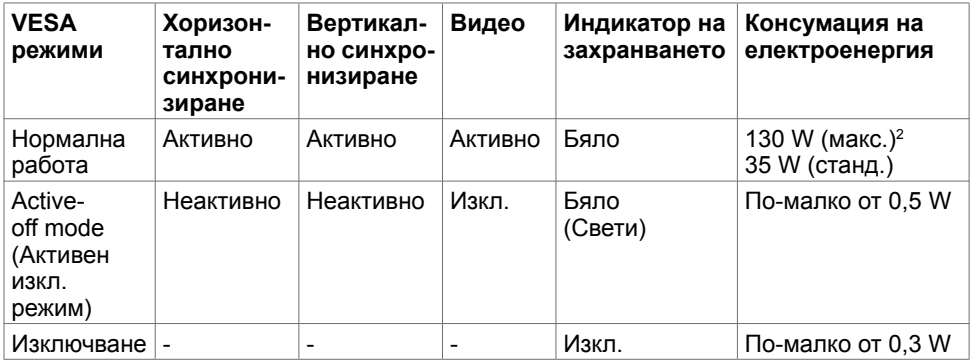

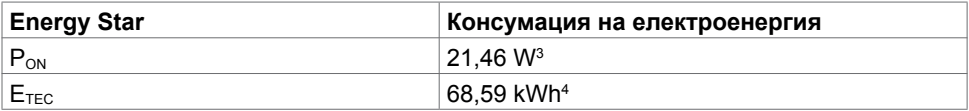

OSD работи само в нормален режим на работа. Ако натиснете произволен бутон в активен изключен режим, ще се появи едно от следните съобщения:

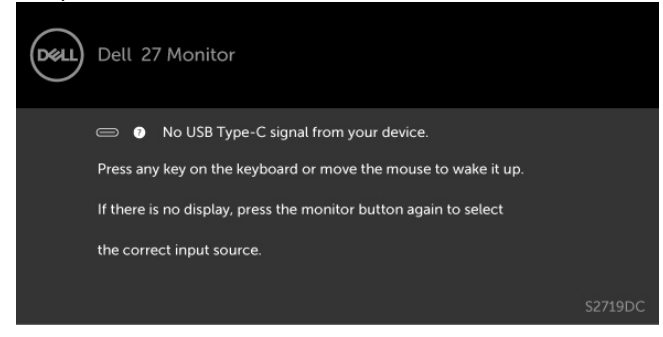

- 1 Нулева консумация на енергия в режим OFF (ИЗКЛ.) може да бъде постигната само чрез изваждане на захранващия кабел от монитора.
- 2 Мощност на адаптера, максимална консумация на енергия с максимална осветеност.
- 3 Консумацията на енергия във включено състояние е дефинирана в Energy Star, версия 7.0.
- 4 Обща консумация на енергия в kWh според Energy Star, версия 7.0.

Този документ е само за информационни цели и отразява резултатите в лабораторни условия. Вашият продукт може да е с различна производителност в зависимост от софтуера, компонентите и периферните устройства, които сте поръчали, и няма задължение да се актуализира такава информация. Съответно, клиентът не трябва да разчита на тази информация при вземането на решения за електрическите допуски или по друг начин. Няма гаранции за точността или пълнотата - нито изрични, нито подразбиращи се.

Активирайте компютъра и монитора, за да получите достъп до OSD.

**ЗАБЕЛЕЖКА:** Този монитор е съвместим с ENERGY STAR®, както е описано в продуктовата спецификация с изисквания към програмата за дисплеи с версия

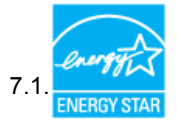

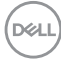

# <span id="page-14-0"></span>**Plug-and-Play**

Можете да инсталирате монитора в система, съвместима с Plug-and-Play. Мониторът автоматично предоставя компютърната система с Extended Display Identification Data (EDID) чрез Display Data Channel (DDC) протоколи, така че системата може сама да се конфигурира и да оптимизира настройките на монитора. Повечето инсталации на монитора са автоматични, можете да изберете различни настройки, ако желаете. За повече информация относно промяната на настройките на монитора вижте [Работа с](#page-19-2)  [монитора.](#page-19-2)

## **Политика на качеството на LCD монитора и политика на пикселите**

По време на производствения процес на LCD монитора, не е необичайно за един или повече пиксели да останат непроменени, което е трудно забележимо и не засяга качеството на дисплея или използваемостта. За повече информация относно Политиката за пикселите на LCD монитора вижте уеб сайта за поддръжка на Dell: www.dell.com/support/monitors.

# <span id="page-15-0"></span>**Настройка на монитора**

## <span id="page-15-1"></span>**Свързване на Вашия монитор**

**ПРЕДУПРЕЖДЕНИЕ: Преди да започнете процедурите в този раздел, следвайте [Инструкции за безопасност.](#page-46-2)** 

Свързване на монитора към компютъра:

- **1** Изключете компютъра си.
- **2** Свържете HDMI/USB Type-C кабел от Вашия монитор към компютъра.
- **3** Включете монитора си.

**4** Изберете правилния източник на входен сигнал в OSD меню на монитора и включете своя компютър.

#### **Свързване на HDMI кабела (като опция)**

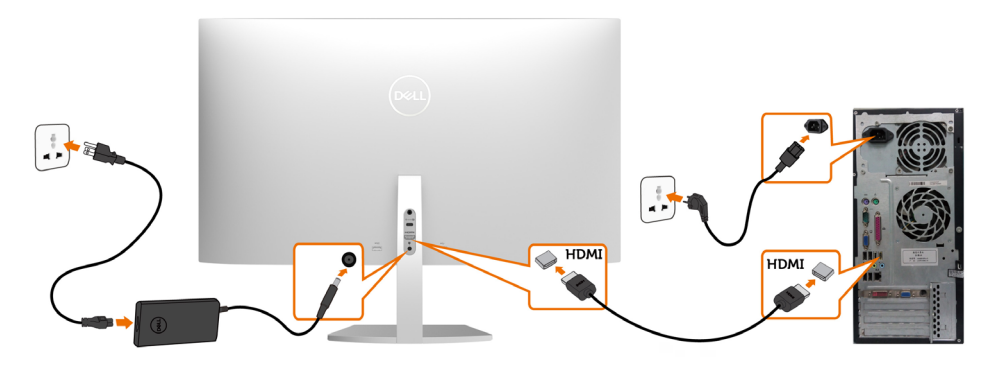

$$
\left(\widehat{\text{D}\text{SLL}}\right)
$$

## **Свързване на USB кабел (Type-C към Type-C)**

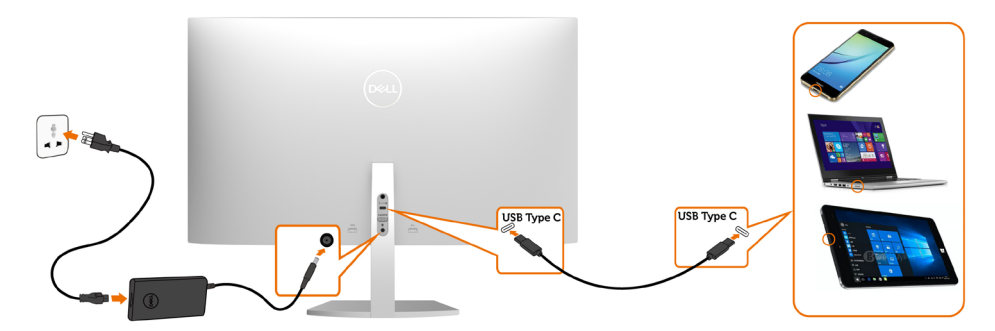

Порт USB Type-C на Вашия монитор:

- Може да се използва като USB Туре-С или алтернативно като DisplayPort 1.2.<br>• Поддържа USB Power Delivery (PD) с профили до 45 W
- Поддържа USB Power Delivery (PD) с профили до 45 W.

**<sup>2</sup>/ ЗАБЕЛЕЖКА:** Независимо от изискванията за захранване/реалната консумация на енергия на Вашия лаптоп или оставащото време с батерийно захранване, мониторът Dell S2719DC е проектиран за захранване на Вашия лаптоп с до 45 W.

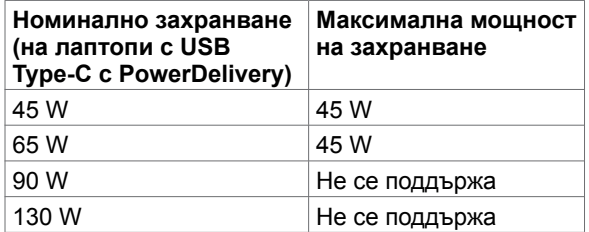

DELI

#### **Изисквания за преглед и възпроизвеждане на HDR съдържание**

#### **Чрез Ultra BluRay DVD или игрови конзоли**

Уверете се, че DVD плейърът и игровите конзоли поддържат HDR (например Panasonic DMP-UB900, Microsoft Xbox One S и Sony PS4 Pro). Изтеглете и инсталирайте подходящ драйвер за компютърни приложения за видеокартата.

#### **Чрез компютър, който поддържа HDR съдържание**

Уверете се, че използваната видеокарта поддържа HDR (HDMI версия 2.0a HDR), както и че има инсталиран HDR драйвер. Трябва да се използва приложение на плейър, поддържащо HDR, например Cyberlink PowerDVD 17, Microsoft Movies & TV приложение.

Например, Dell XPS 8910 и Alienware Aurora R5 са включени със следните видеокарти.

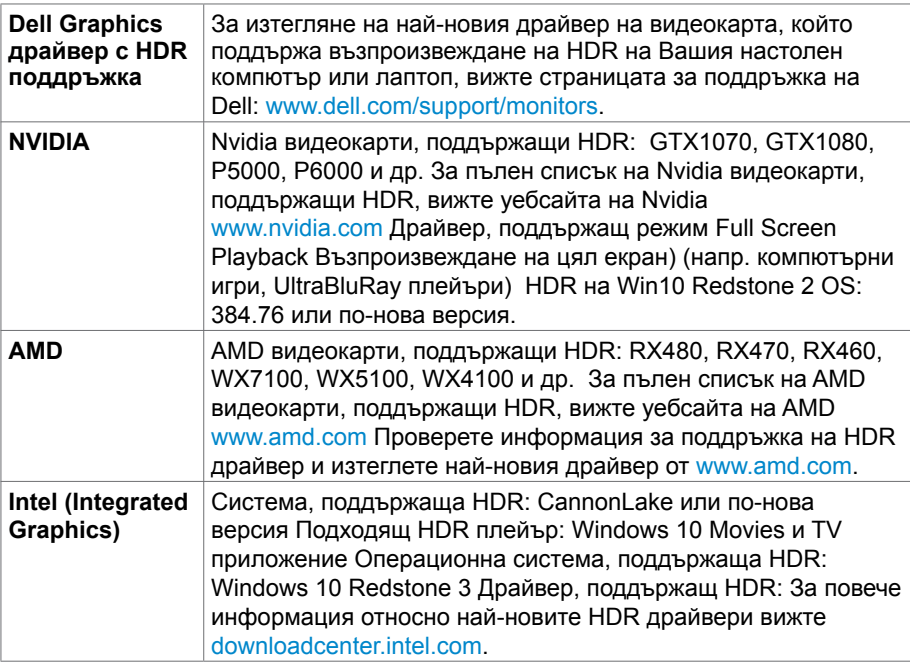

 **ЗАБЕЛЕЖКА:** HDR възпроизвеждане чрез OS (напр. възпроизвеждане на HDR в прозорец на работната площ) изисква Win 10 Redstone 2 или по-нова версия с подходящи плейъри (напр.PowerDVD17). Възпроизвеждането на защитено съдържание изисква подходящ DRM софтуер и/или хардуер(напр. Microsoft PlayreadyTM). Вижте уебсайта на Microsoft за информация относно поддръжката на HDR.

**D**&LI

# <span id="page-18-0"></span>**Организиране на Вашите кабели**

След като свържете всички необходими кабели към монитора и компютъра, организирайте ги както е показано на илюстрацията. За повече информация относно свързването на кабелите вижте [Свързване на монитора.](#page-15-1)

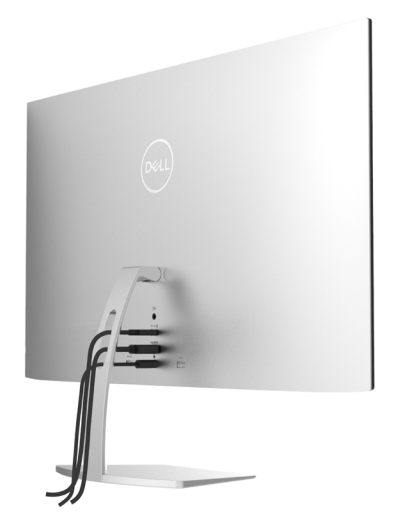

### **Използване на наклона**

Можете да наклоните монитора за най-удобен ъгъл на гледане.

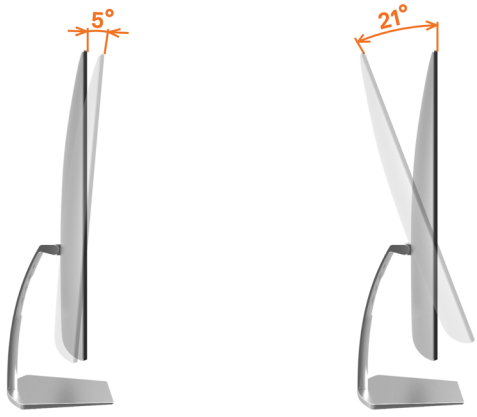

**D**&LI

<span id="page-19-2"></span><span id="page-19-0"></span>

## **Включване на монитора**

Натиснете бутона , за да включите монитора.

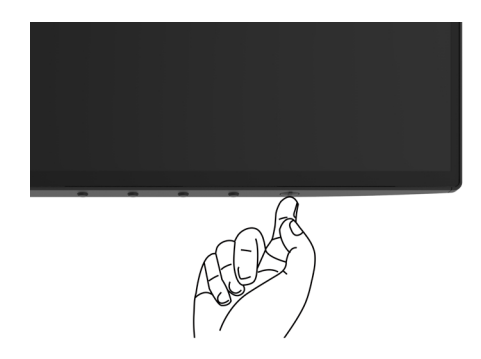

### <span id="page-19-1"></span>**Използване на контролите на предния панел**

Използвайте бутоните за управление на долния ръб на монитора, за да конфигурирате характеристиките на показното изображение. Когато използвате тези бутони, за да регулирате контролите, екранното меню показва цифрови стойности за характеристиките, когато те се променят.

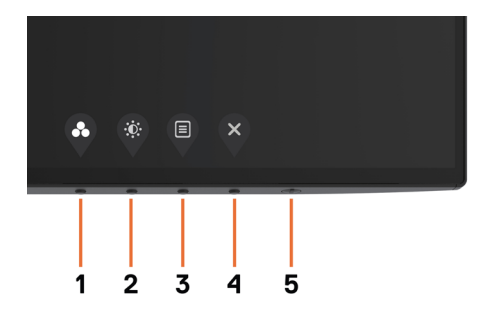

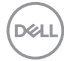

Следната таблица описва бутоните на предния панел.

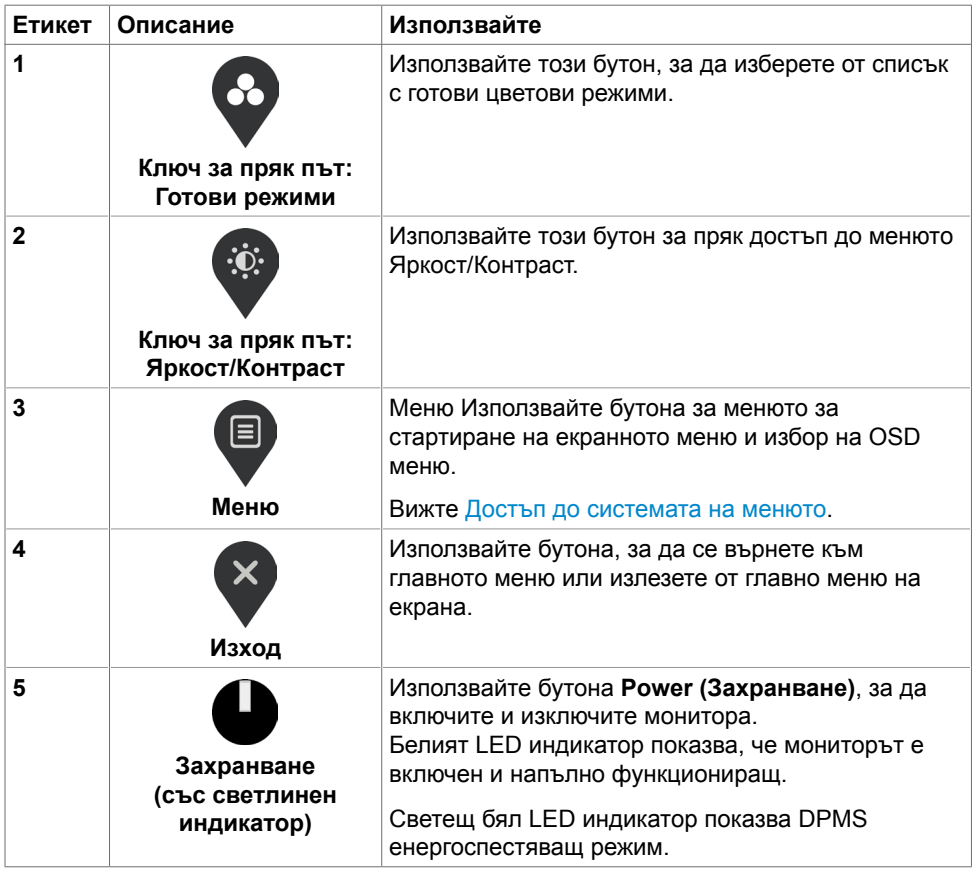

(dell

# <span id="page-21-0"></span>**Бутон на предния‑панел**

Използвайте бутоните за управление на долния ръб на монитора, за да конфигурирате настройките на изображението.

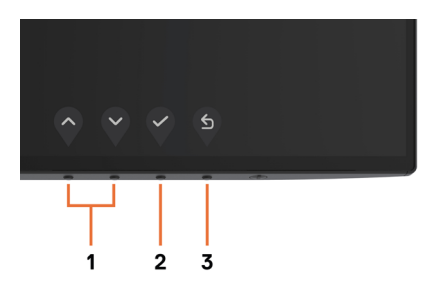

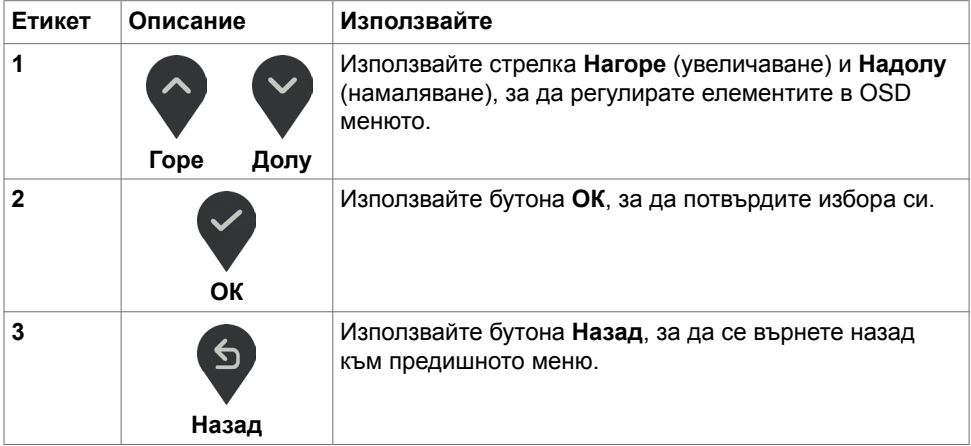

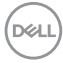

# <span id="page-22-2"></span><span id="page-22-0"></span>**Използване на екранното меню (OSD)**

#### <span id="page-22-1"></span>**Достъп до системата на менюто**

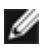

**ЗАБЕЛЕЖКА:** Промените, които направите с помощта на OSD менюто се записват автоматично ако отидете на друго OSD меню, излезте от OSD менюто или изчакайте OSD менюто да изчезне.

**1** Натиснете бутона  $\blacksquare$ , за да стартирате OSD менюто и да покажете основното меню.

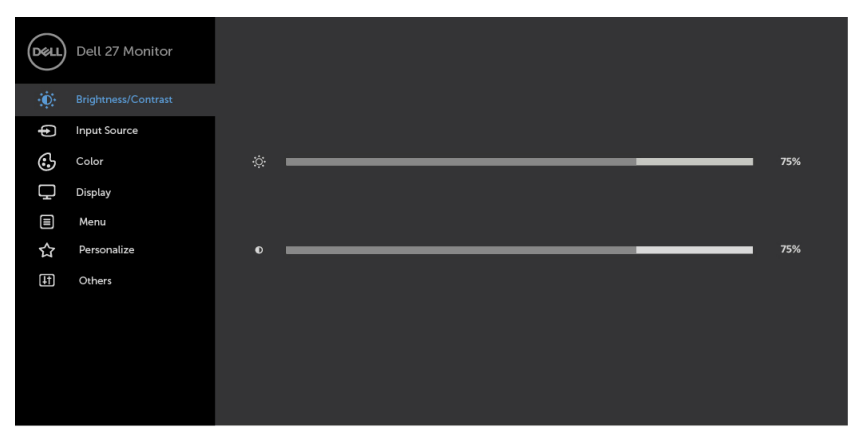

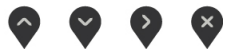

- **2** Натиснете бутоните и у за навигация между опциите. Когато преминавате от една икона на друга, името на опцията се маркира.
- **3** Натиснете бутона  $\Omega$ или  $\Omega$ или  $\Omega$  веднъж, за да се активира маркираната опция.
- **4** Натиснете бутоните  $\sim$  и  $\sim$ , за да изберете желания параметър.
- **5** Натиснете , за да влезете в плъзгащата се лента, след което използвайте бутона или  $\vee$  според индикаторите в менюто, за да направите промените си.
- **6** Изберете <sup>(5)</sup>, за да запишете текущата настройка и да се върнете на предишното меню или изберете  $\vee$ , за да приемете и да се върнете на предишното меню.

**D**&LI

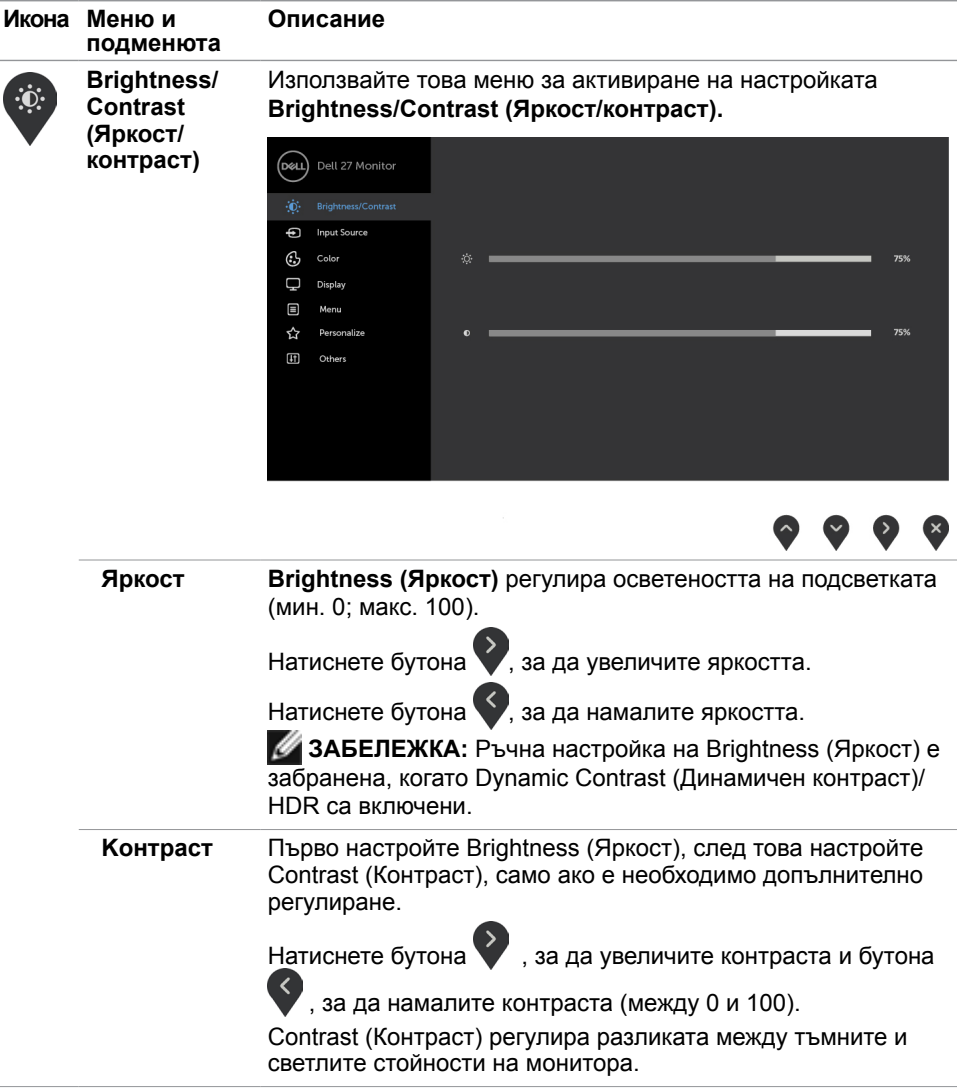

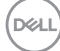

<span id="page-24-0"></span>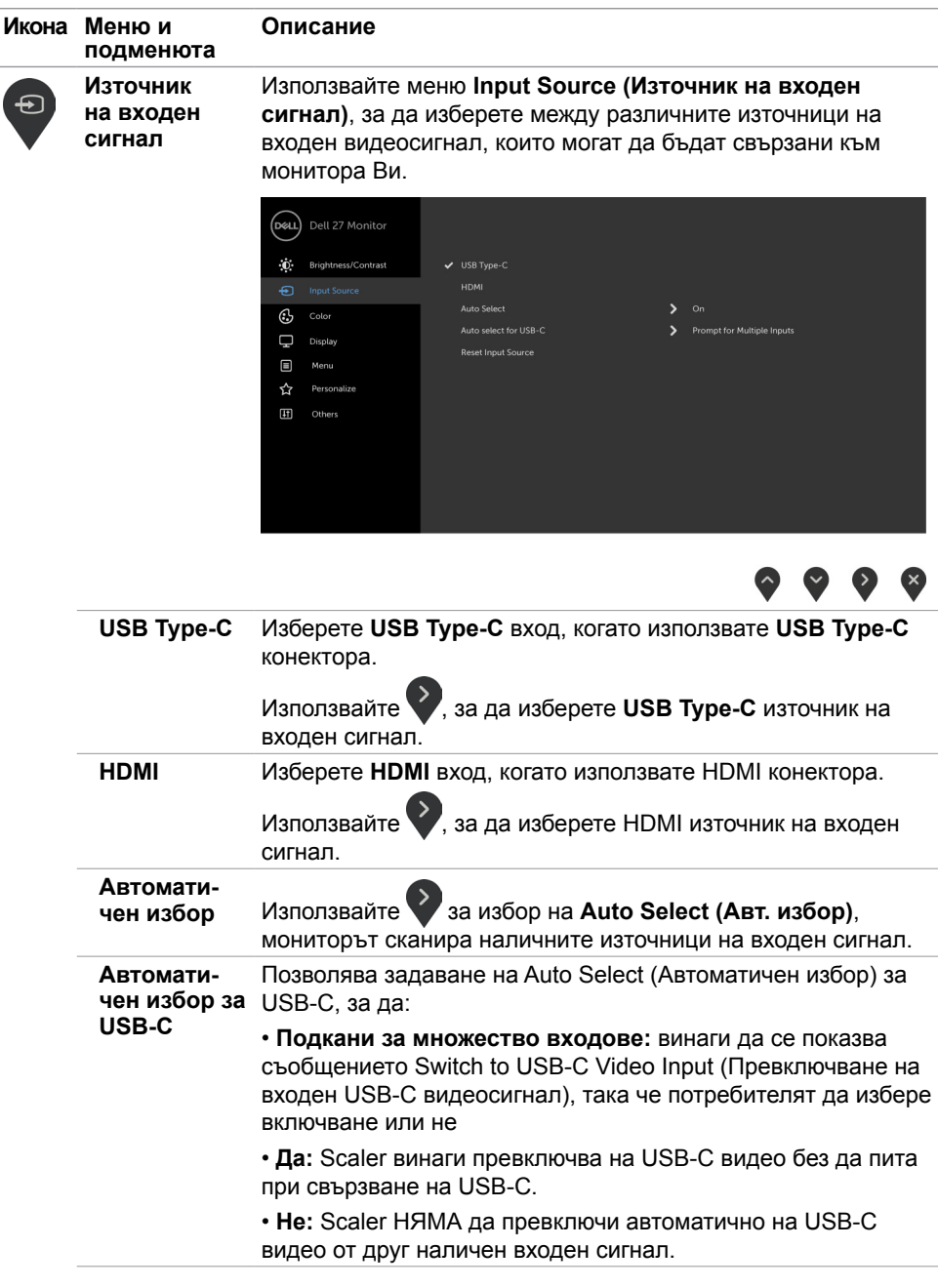

(deli

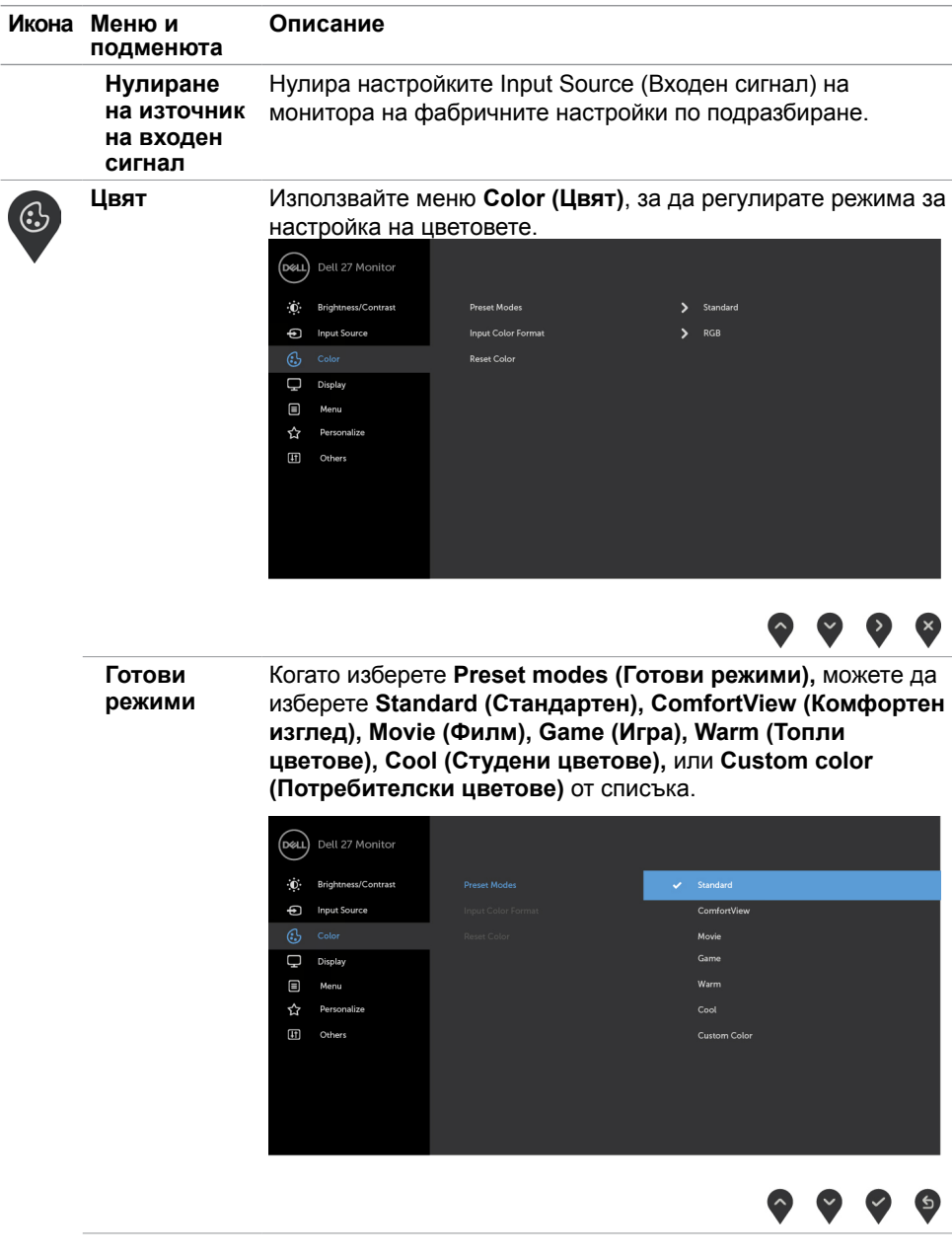

(dell

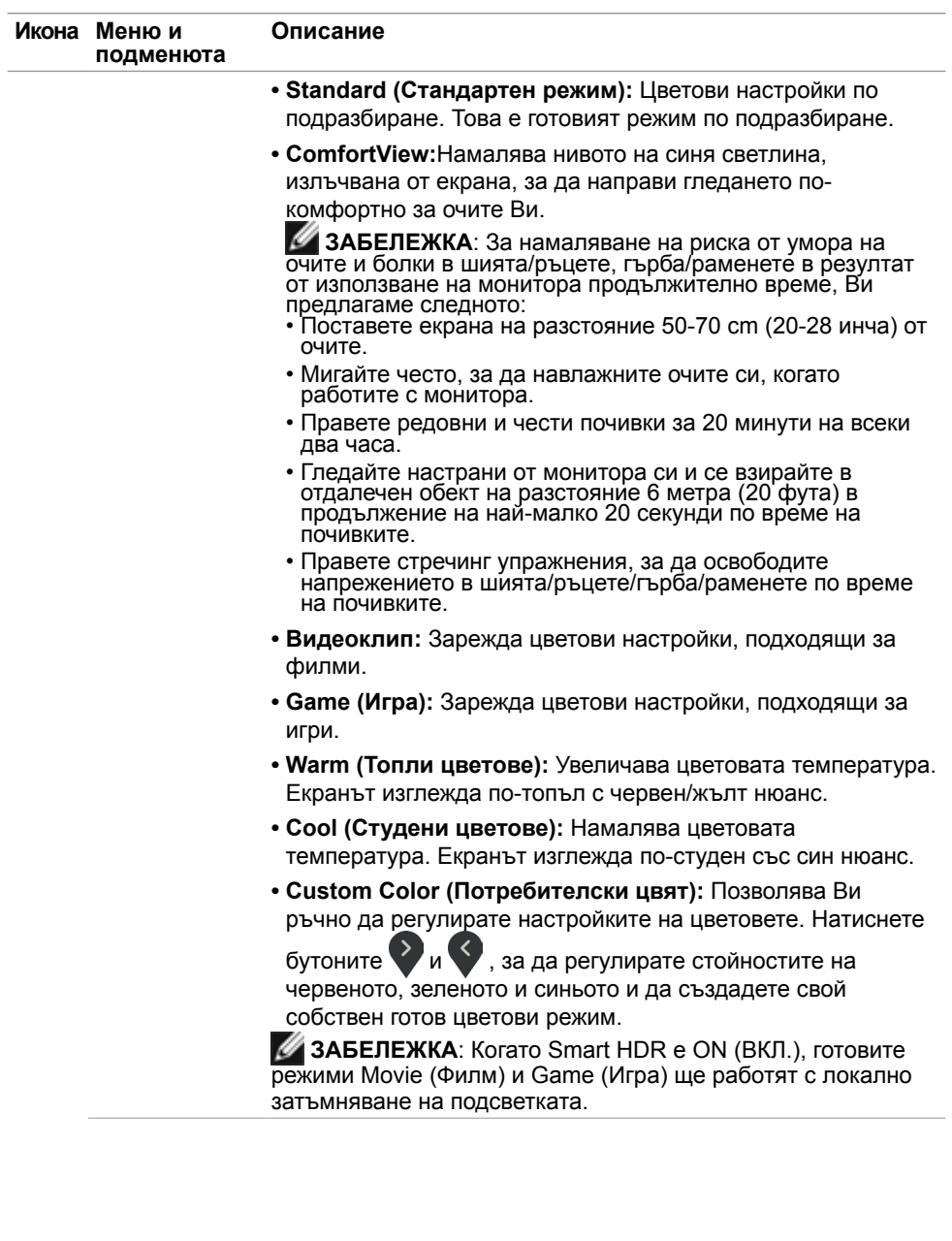

(DELL

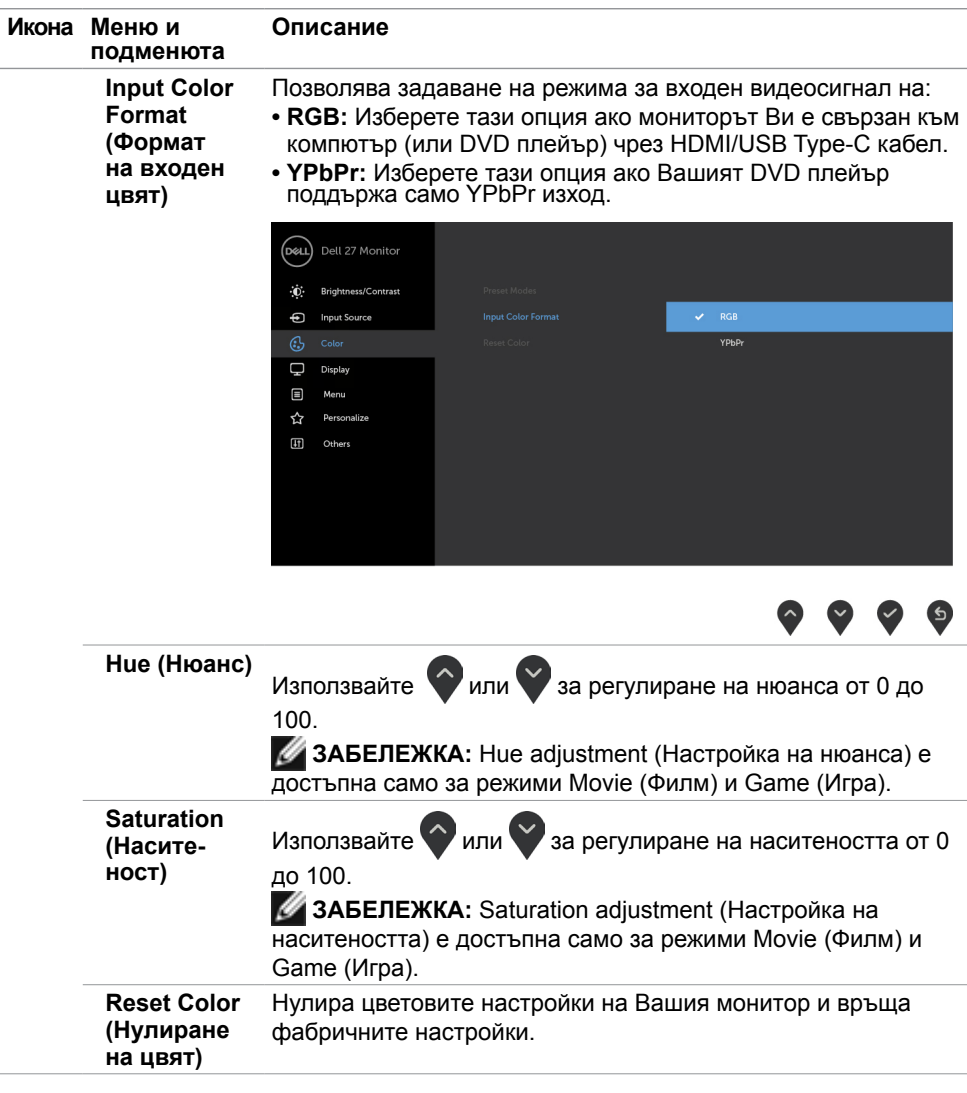

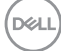

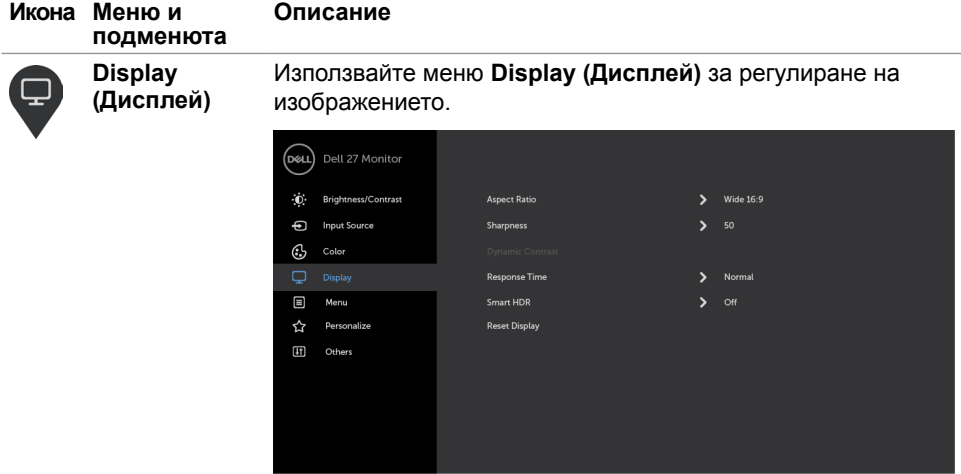

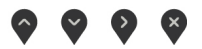

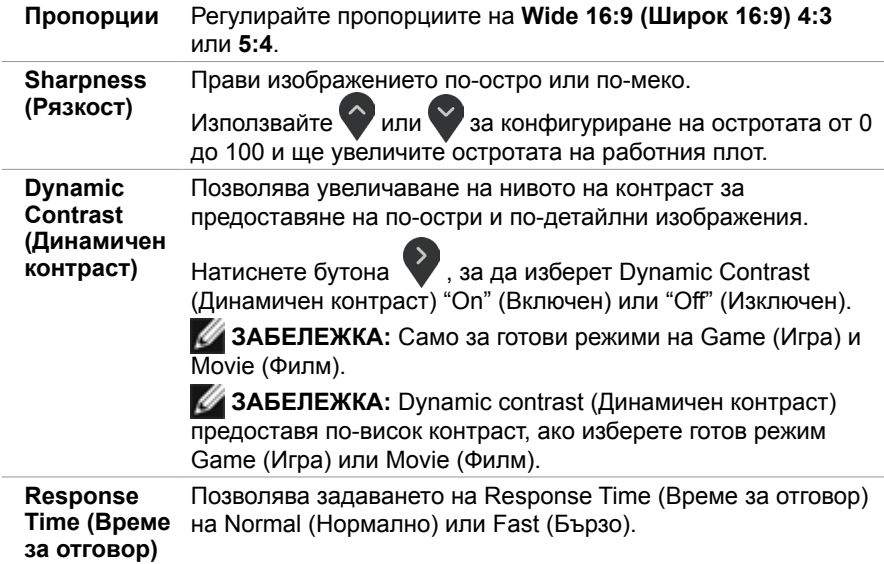

(DELL

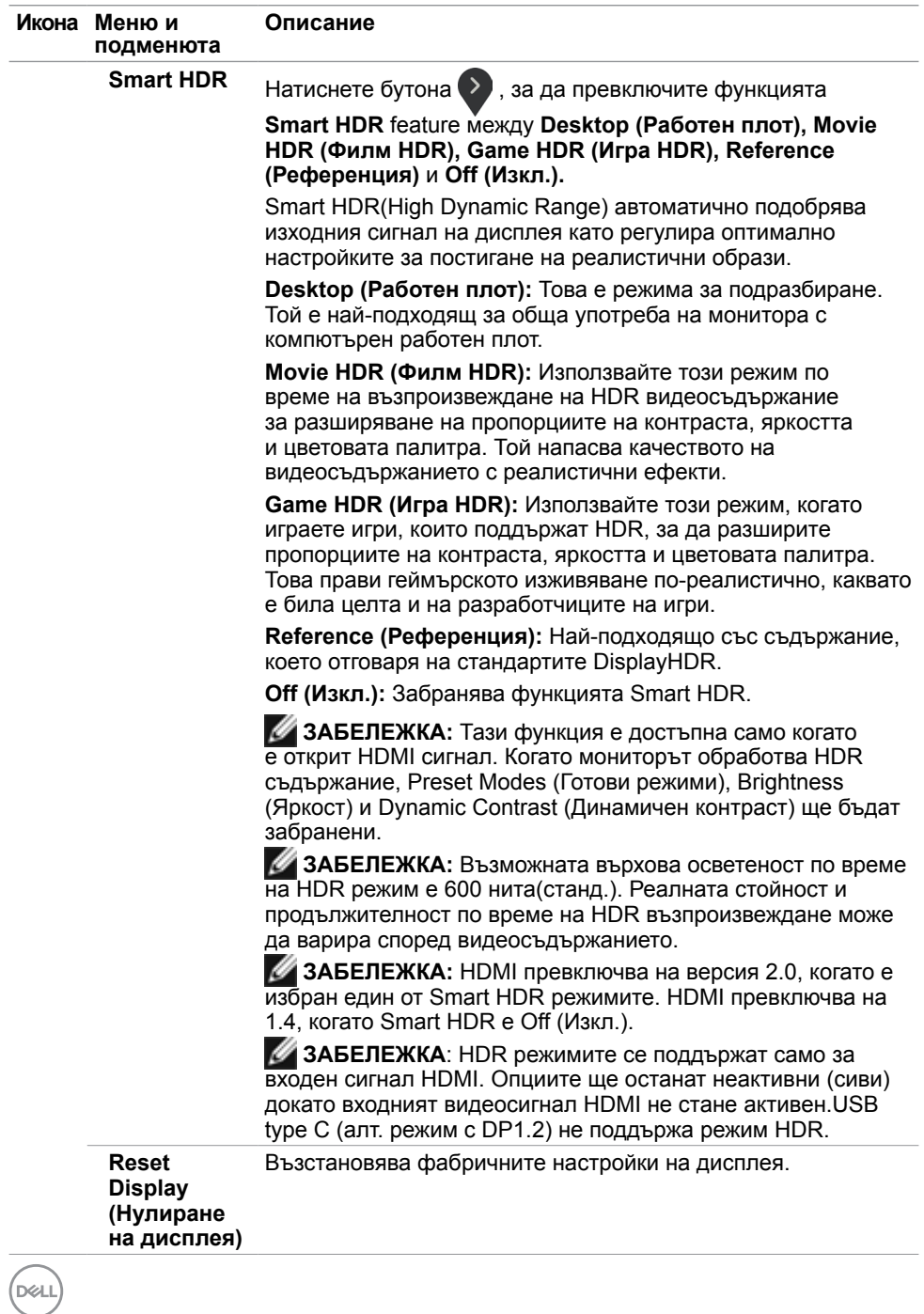

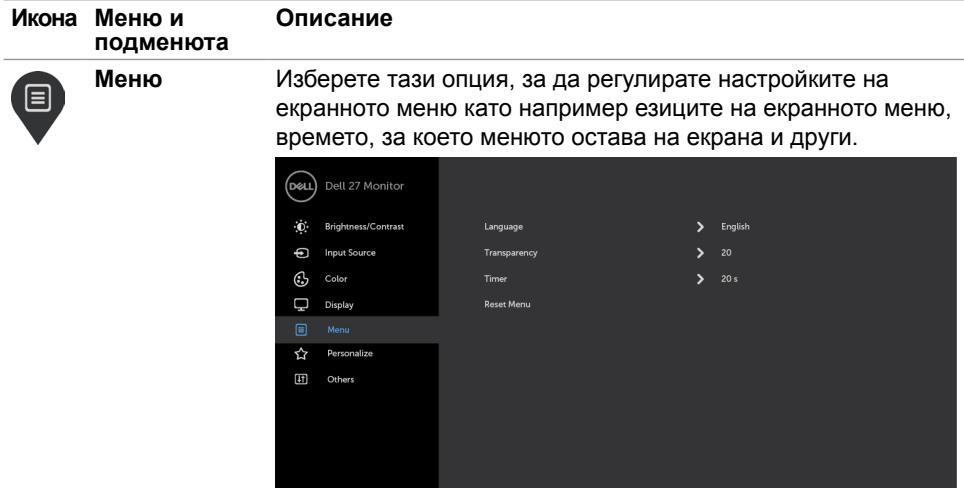

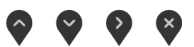

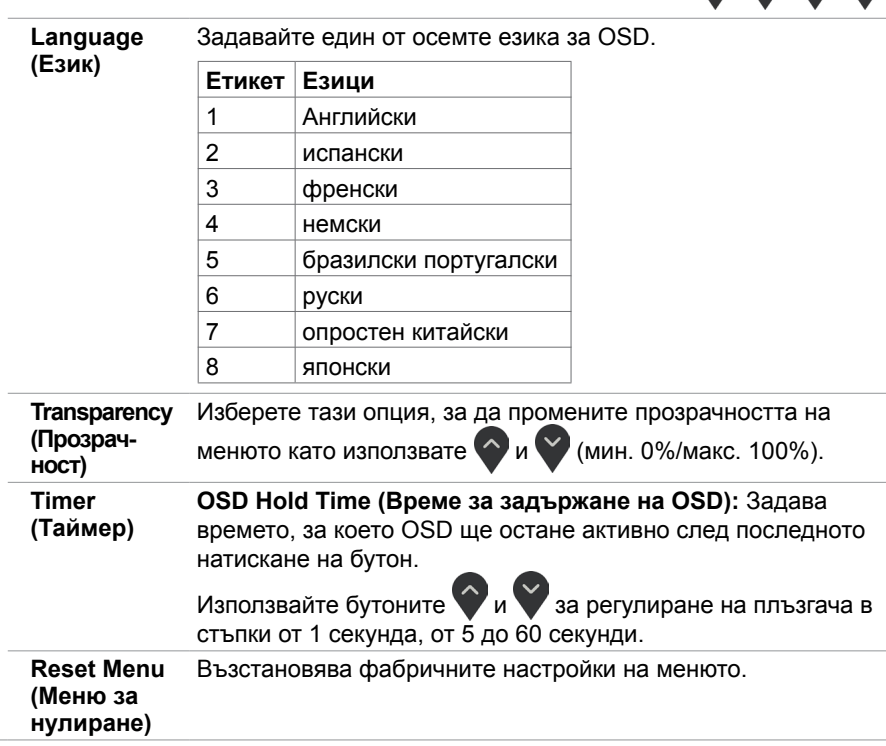

 $(\overline{DCLL})$ 

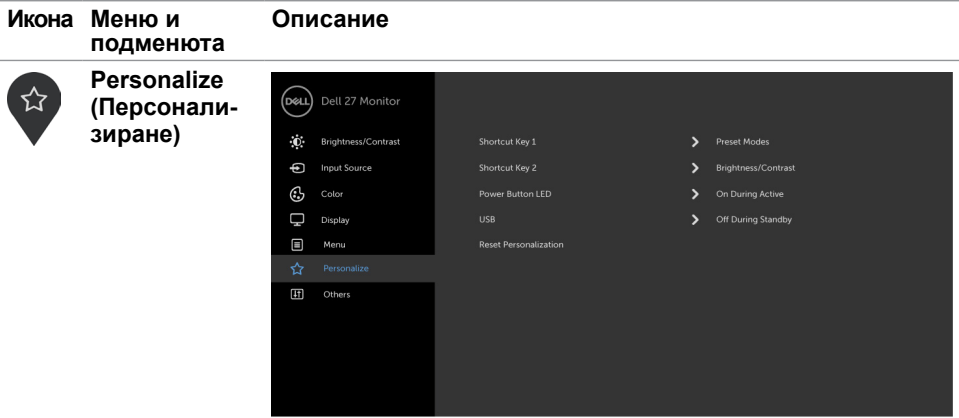

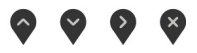

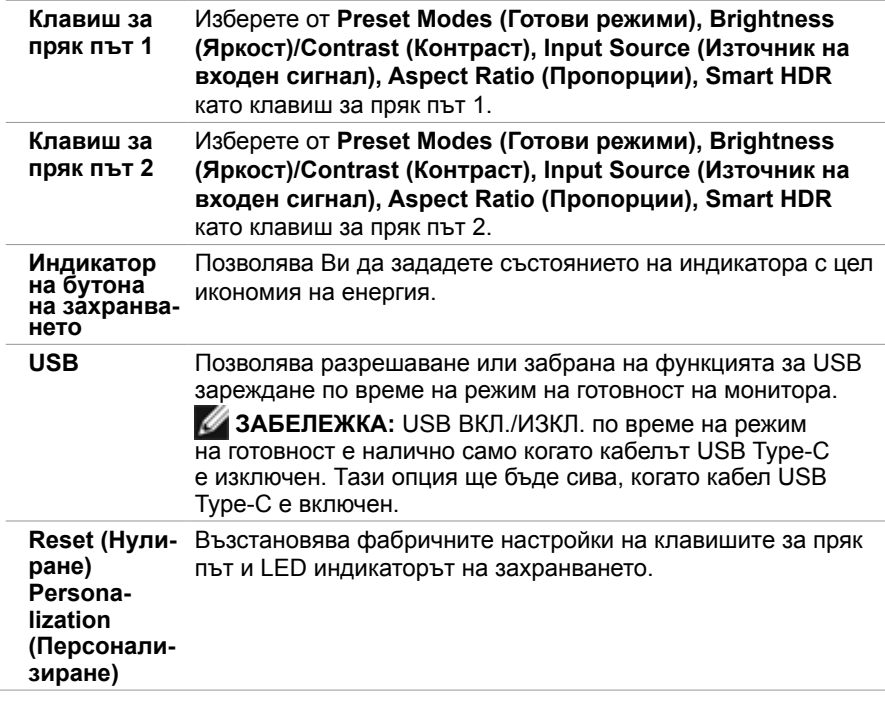

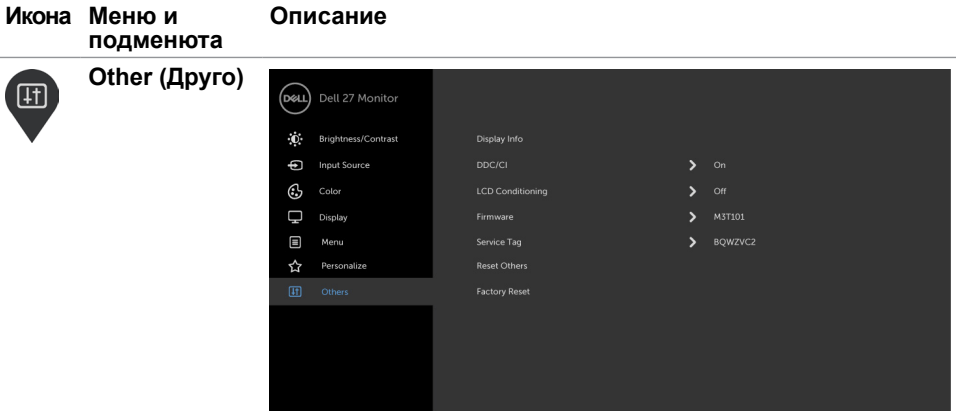

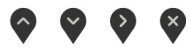

Изберете тази опция като регулирате OSD настройките като DDC/CI, LCD conditioning (LCD напасване) и други.

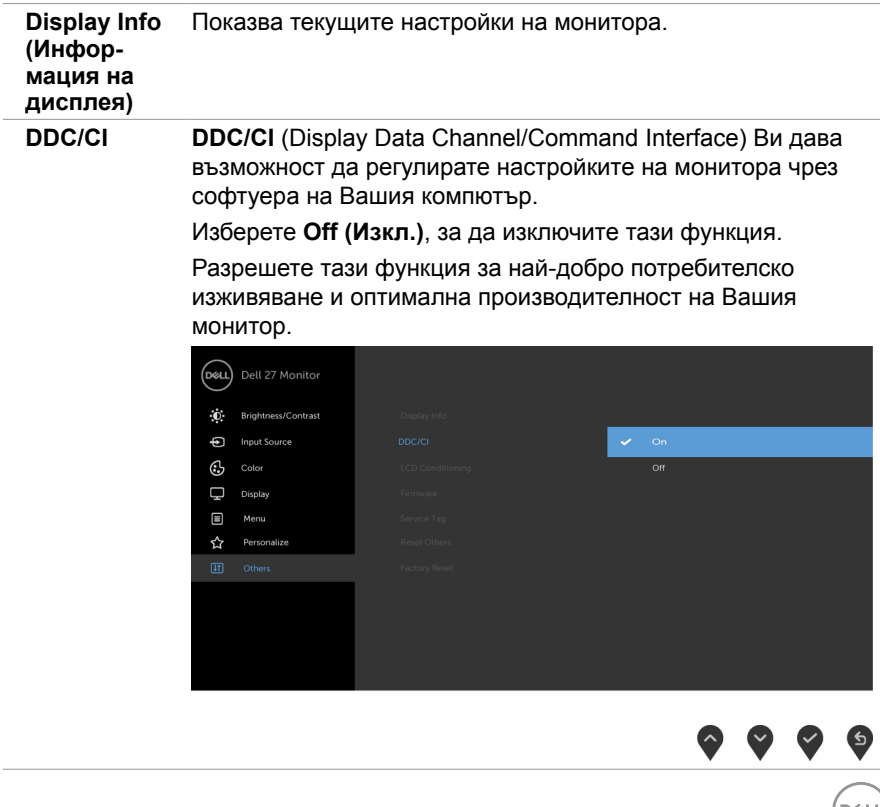

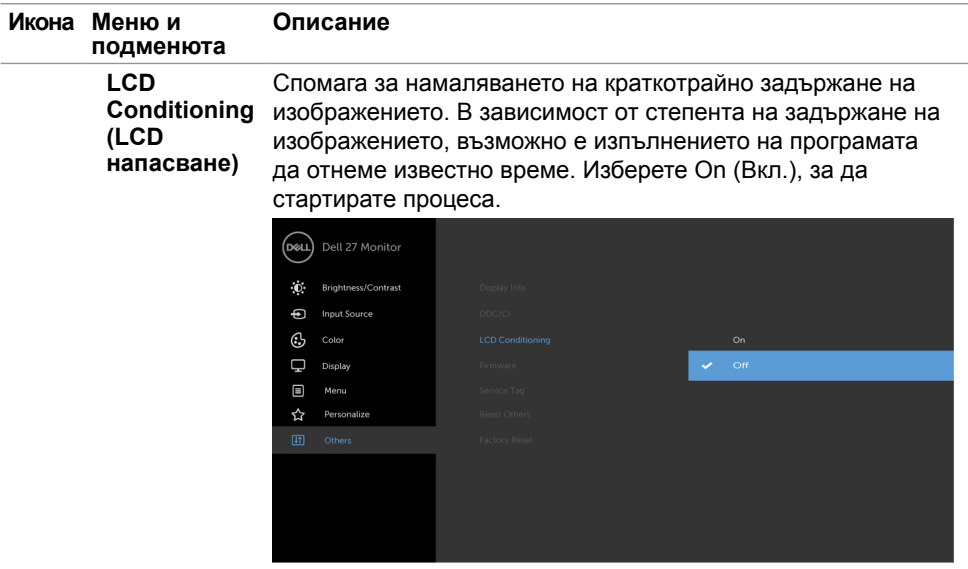

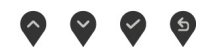

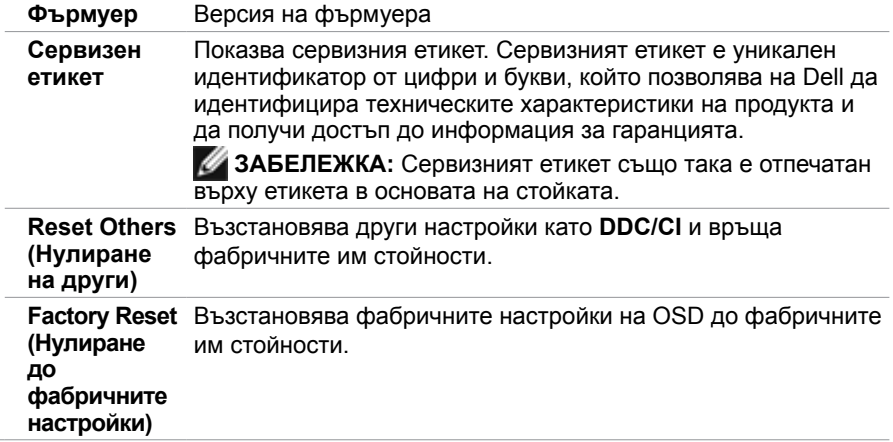

**ЗАБЕЛЕЖКА:** Мониторът Ви има вградена функция за автоматично калибриране на яркостта за компенсиране на LED стареенето.

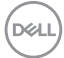

### **Предупредителни съобщения на OSD**

Когато е разрешена функцията Dynamic Contrast (Динамичен контраст) в готови режими (Game (Игри) или Movie (Филм)), ръчната настройка на яркостта е забранена и се появява следното съобщение.

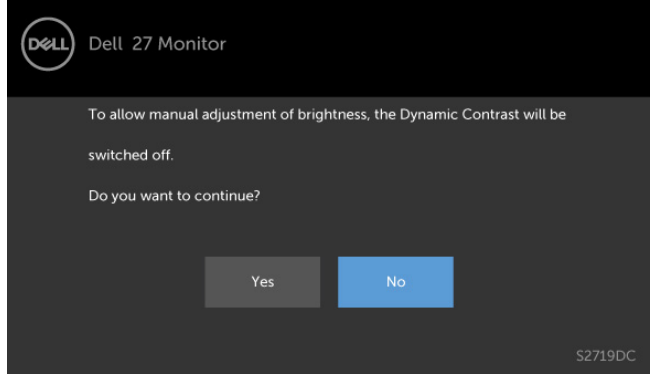

Когато мониторът не поддържа определен режим на разделителната способност, се появява следното съобщение.

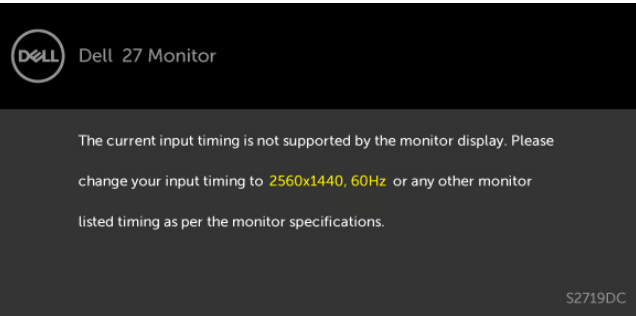

Това означава, че мониторът не може да се синхронизира със сигнала, който получава от компютъра. Вижте [Технически характеристики на монитора](#page-8-1) относно диапазона на хоризонтална и вертикална честота, които са адресируеми за този монитор. Препоръчителният режим е 2560 x 1440.

Ще видите следното съобщение преди да бъде забранена функцията DDC/CI.

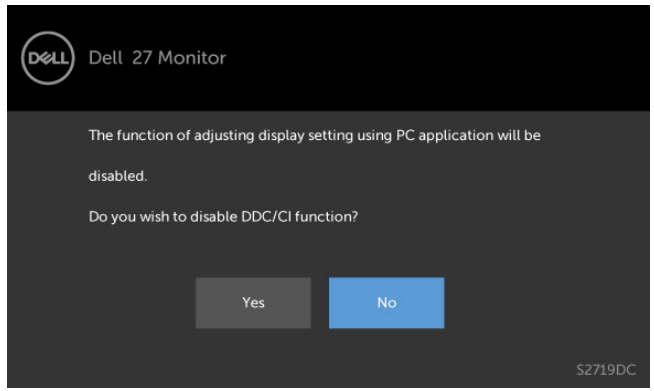

Следното съобщение се появява, се появява следното съобщение.

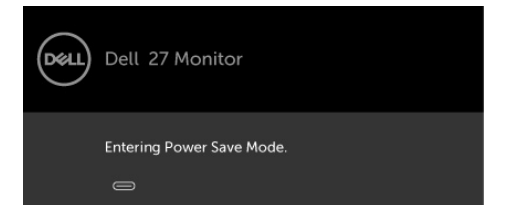

Активирайте компютъра и събудете монитора, за да получите достъп до [OSD.](#page-22-2)

Ако натиснете произволен бутон, различен от бутона за захранването, следните съобщения се появяват в зависимост от избрания входен сигнал:

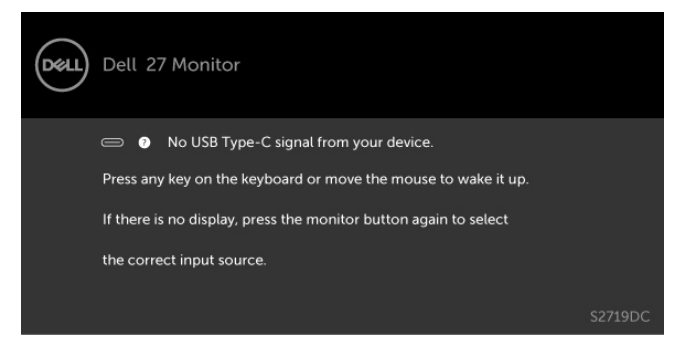

Когато потребител се опита да промени готов режим и Smart HDR е ON (Вкл.), се появява следното съобщение.

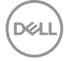

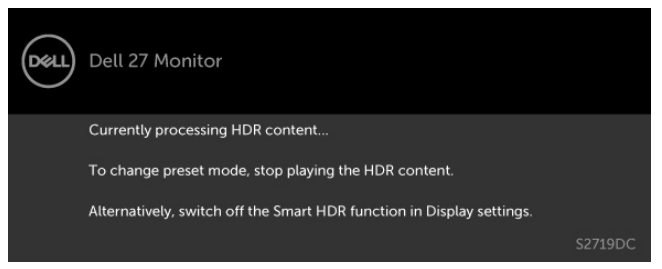

Когато използвате грешен адаптер или изключение за адаптерна връзка, се появява следното съобщение.

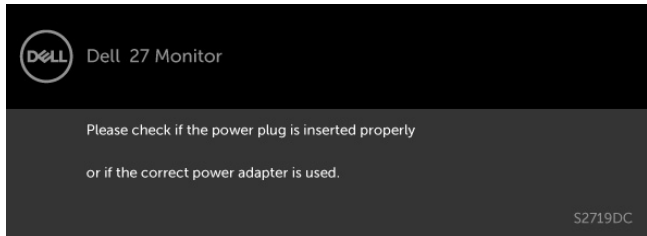

Когато енергията за зареждане на лаптопа от USB Type-C надвиши 45 W, се появява следното съобщение.

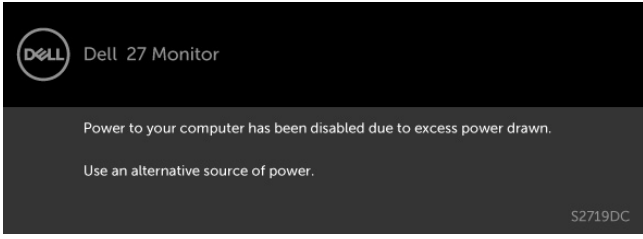

Ако входен сигнал USB Type-C, HDMI не е свързан и съответният кабел също не е свързан, ще се появи плаващ диалогов прозорец, както е показано по-долу.

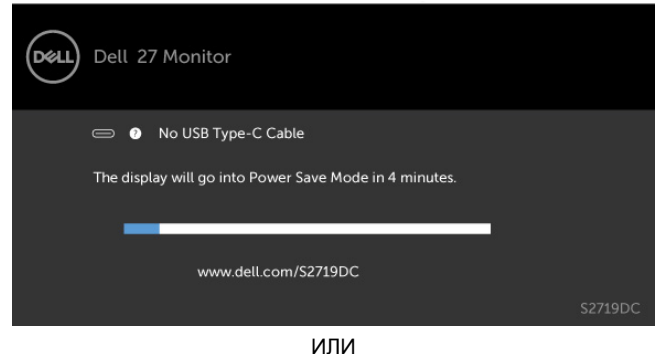

**D&L** 

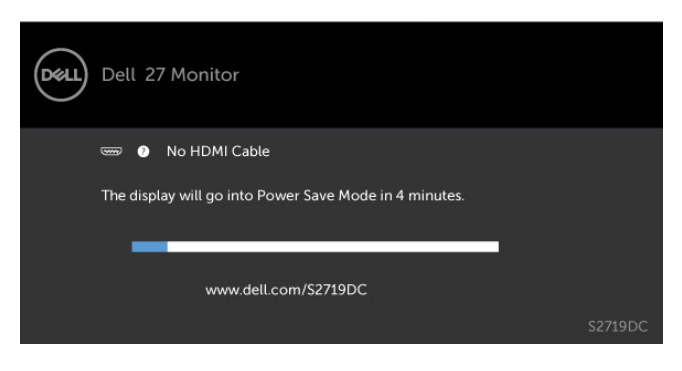

Появява се съобщение, докато кабелът, поддържащ алтернативен DP режим, е свързан към монитора при следните условия:<br>• Погато Auto Select (Автоматичен избор)

- Когато **Auto Select (Автоматичен избор) за USB-C** е **Prompt for Multiple Inputs (Подкана за множество входни сигнали)**.
- Когато HDMI кабелът е свързан към монитора.

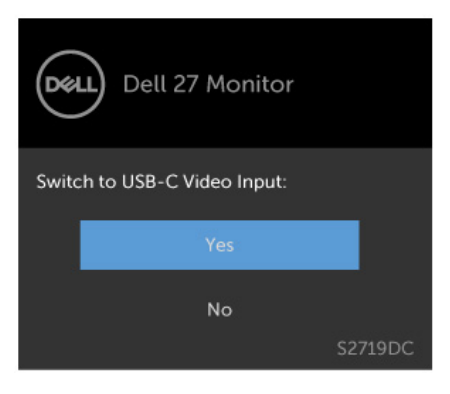

Вижте [Отстраняване на неизправности](#page-38-1) за повече информация.

#### **ПРЕДУПРЕЖДЕНИЕ: Преди да започнете процедурите в този раздел, следвайте [Инструкции за безопасност.](#page-46-2)**

## **Самодиагностика**

<span id="page-38-1"></span><span id="page-38-0"></span> $\overline{a}$ 

Вашият мониторът осигурява функция за самодиагностика, която Ви позволява да проверите дали мониторът функционира правилно. Ако мониторът и компютърът са свързани правилно, но екранът на монитора остава тъмен, пуснете самодиагностика за монитора като изпълните следните стъпки:

- **1** Изключете компютъра и монитора.
- **2** Извадете видеокабела от гърба на компютъра. За да се гарантира правилното функциониране на самодиагностика, извадете всички цифрови и аналогови кабели от гърба на компютъра.
- **3** Включете монитора.

На екрана трябва да се появи плаващият диалогов прозорец (на черен фон), ако мониторът не може да открие видеосигнал и работи както трябва. Докато сте в режим на самодиагностика, индикаторът на захранването остава бял. Също така, в зависимост от избрания входен сигнал, един от диалоговите прозорци, показани подолу, продължително ще превърта екрана.

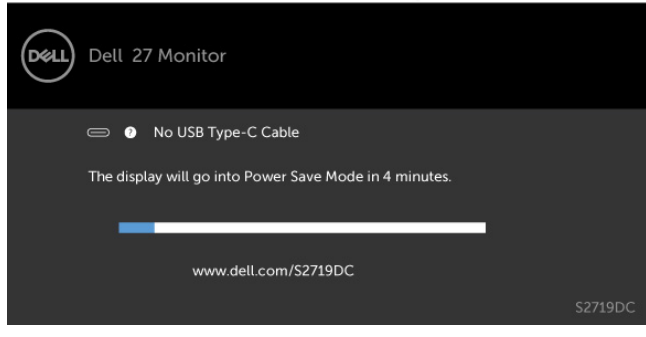

ИЛИ

DØJ

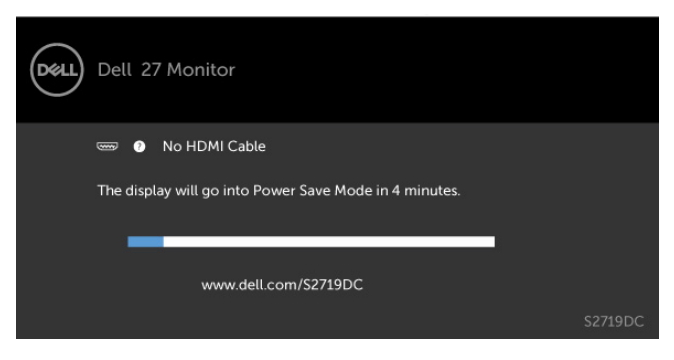

- **4** Тази кутийка също се появява по време на нормална операция на системата, ако видеокабелът е изключен или повреден.
- **5** Изключете монитора си и включете отново видеокабела, после включете и компютъра, и монитора.

Ако на монитора Ви няма нищо, след като използвате предишната процедура, проверете видеоконтролера и компютър си, защото мониторът функционира както трябва.

**D**&LI

# <span id="page-40-0"></span>**Вградена диагностика**

Мониторът Ви има вграден инструмент за диагностика, който Ви помага да определите дали дадена аномалия на екрана Ви представлява свойствен проблем с монитора, или с Вашия компютър и видеокарта.

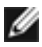

**ЗАБЕЛЕЖКА:** Можете да пуснете вградената диагностика, само когато видеокабелът е изключен и мониторът е в режим за самодиагностика.

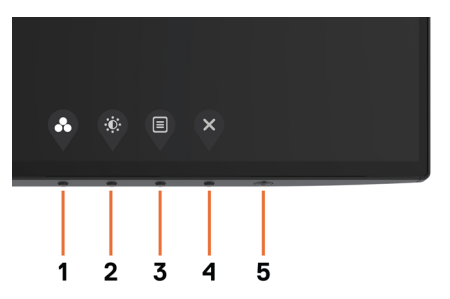

За да изпълните вградена диагностика:

- **1** Уверете се, че екранът е чист (няма прахови частици по повърхността на екрана).
- **2** Изключете видеокабела от гърба на компютъра или монитора. Мониторът влиза в режим за самодиагностика.
- **3** Натиснете и задръжте **Бутон 1** за 5 секунди. Появява се сив екран.
- **4** Внимателно разгледайте екрана за аномалии.
- **5** Натиснете отново **Бутон 1** на предния панел. Цветът на екрана се променя на червено.
- **6** Инспектирайте дисплея за всякакви аномалии.
- **7** Повторете стъпки 5 и 6 за инспектиране на дисплея при зелено, синьо, черно, бяло и екрани с текст.

Текстът свършва, когато се появи екранът с текст. За изход натиснете отново **Бутон 1** Ако не открие аномалии при работа в екрана чрез вградения диагностичен инструмент, мониторът функционира правилно. Проверете видеокартата и компютъра.

## <span id="page-41-0"></span>**Режим на възстановяване за HDMI**

Вашият монитор има надежден механизъм за възстановяване на HDMI версията. HDMI превключва на версия 2.0 при избор на един от Smart HDR режимите. Ако екранът стане черен след превключване на HDMI версия 2.0, извършете следните стъпки, за да върнете HDMI версия 1.4 :

**1** Натиснете произволен бутон от менюто, за да събудите монитора.

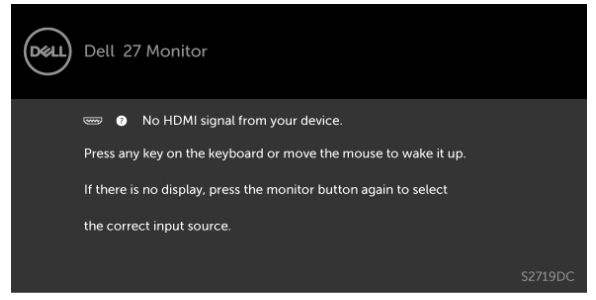

**2** Натиснете произволен бутон от менюто, за да влезете в менюто за избор на входен сигнал.

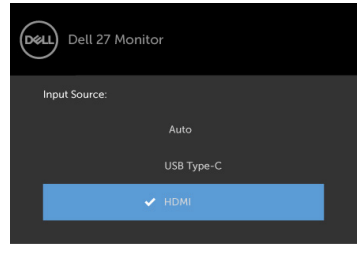

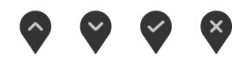

- **3** Използвайте бутоните  $\Diamond$  и  $\Diamond$  за избор на текущия HDMI порт, след което натиснете бутона  $\vee$  и задръжте 8 секунди, за да влезете в надежден диалогов прозорец HDMI 1.4.
- **4** Натиснете  $\vee$  за разрешаване на HDMI версия 1.4.

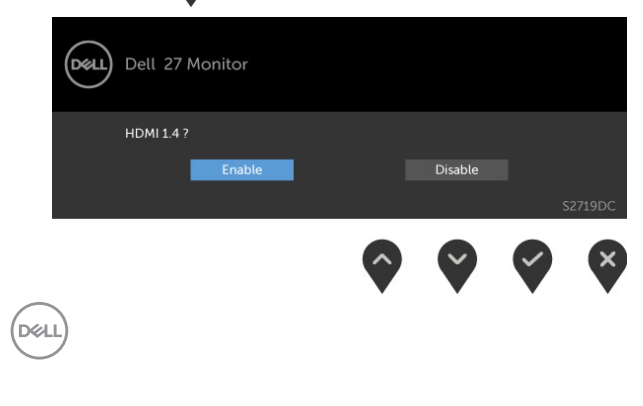

# <span id="page-42-0"></span>**Често срещани проблеми**

Следната таблица съдържа обща информация за често срещани проблеми на монитора, които можете да срещнете, и възможните решения:

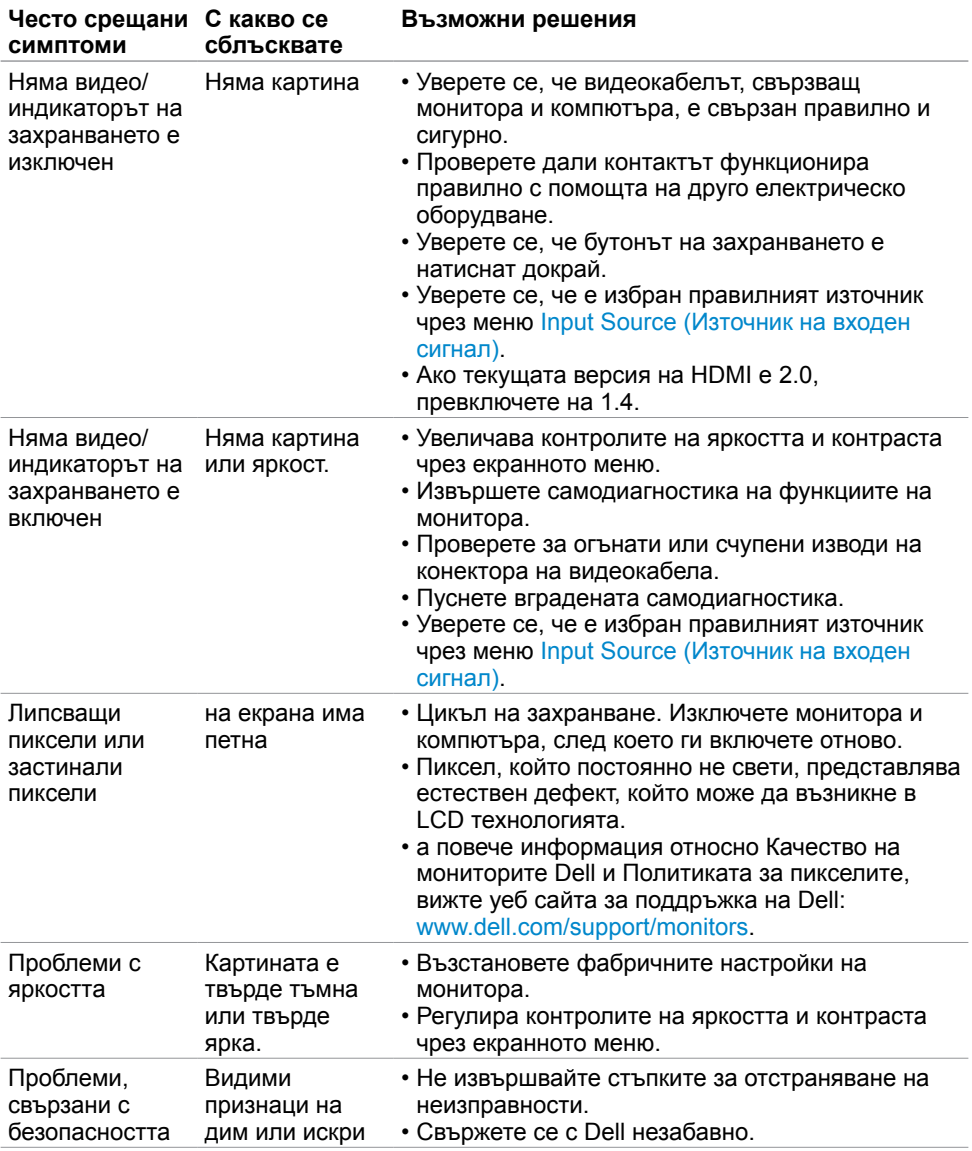

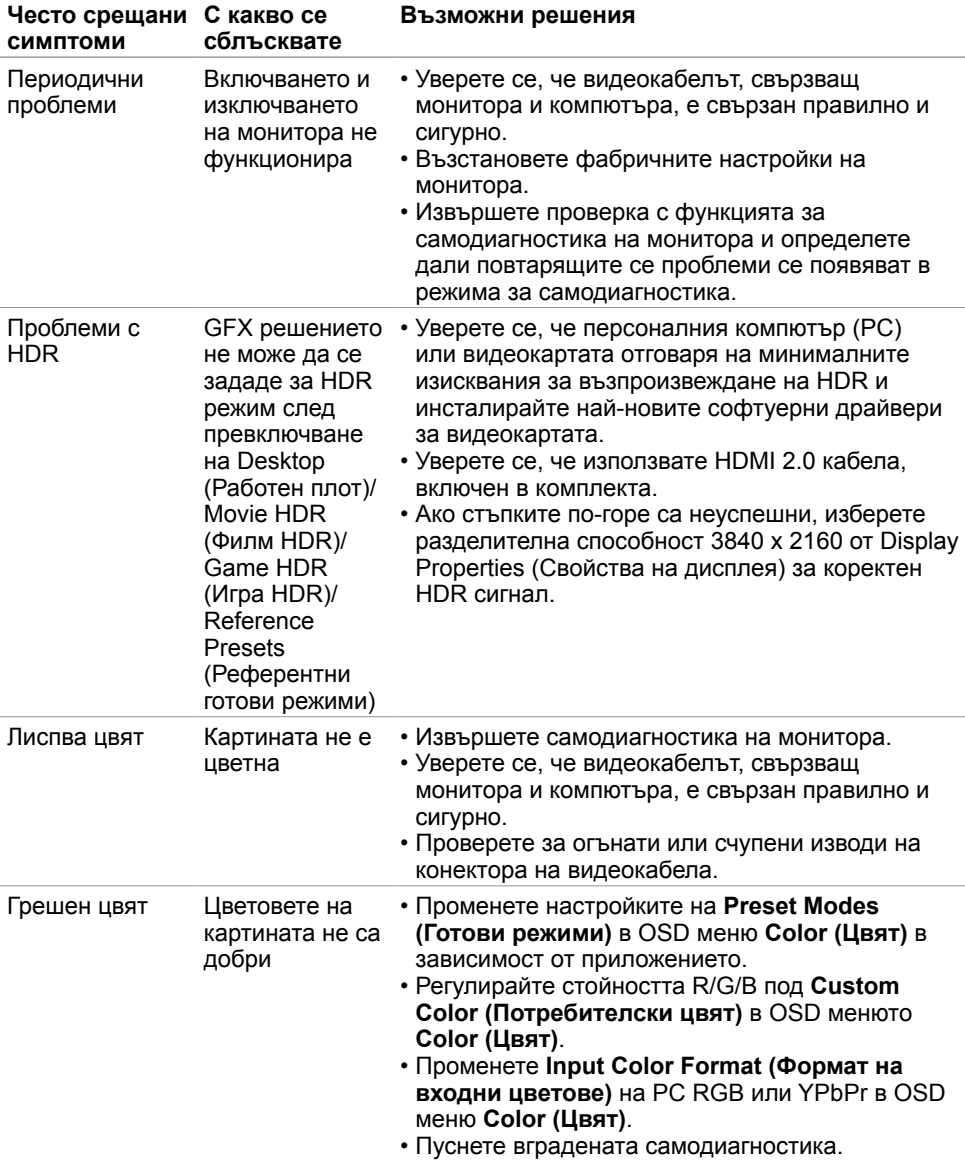

 $(PELL)$ 

<span id="page-44-0"></span>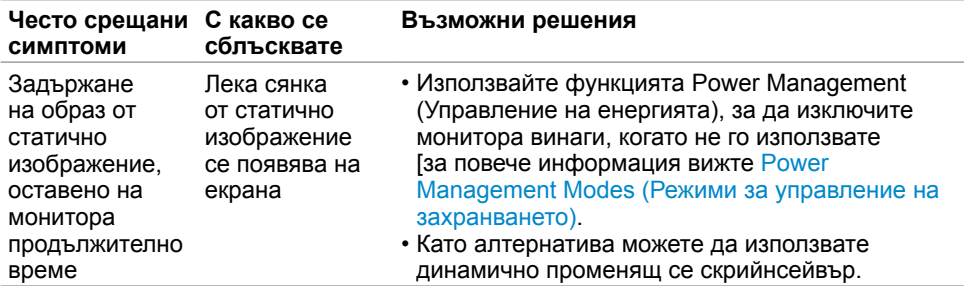

# **Проблеми, специфични за продукта**

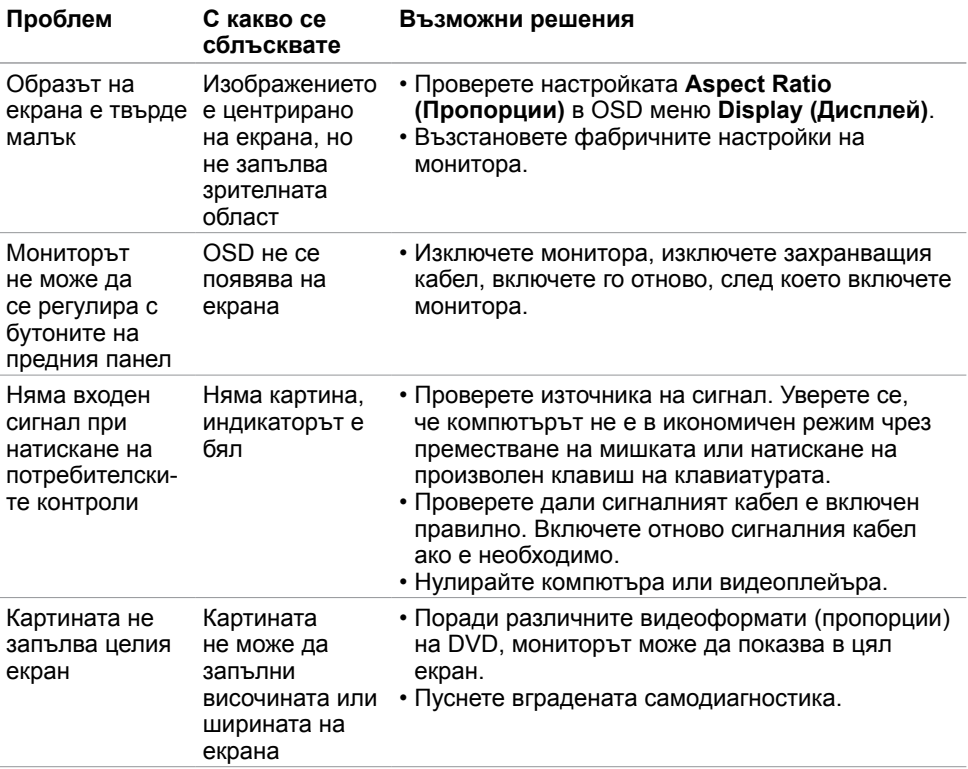

DELL

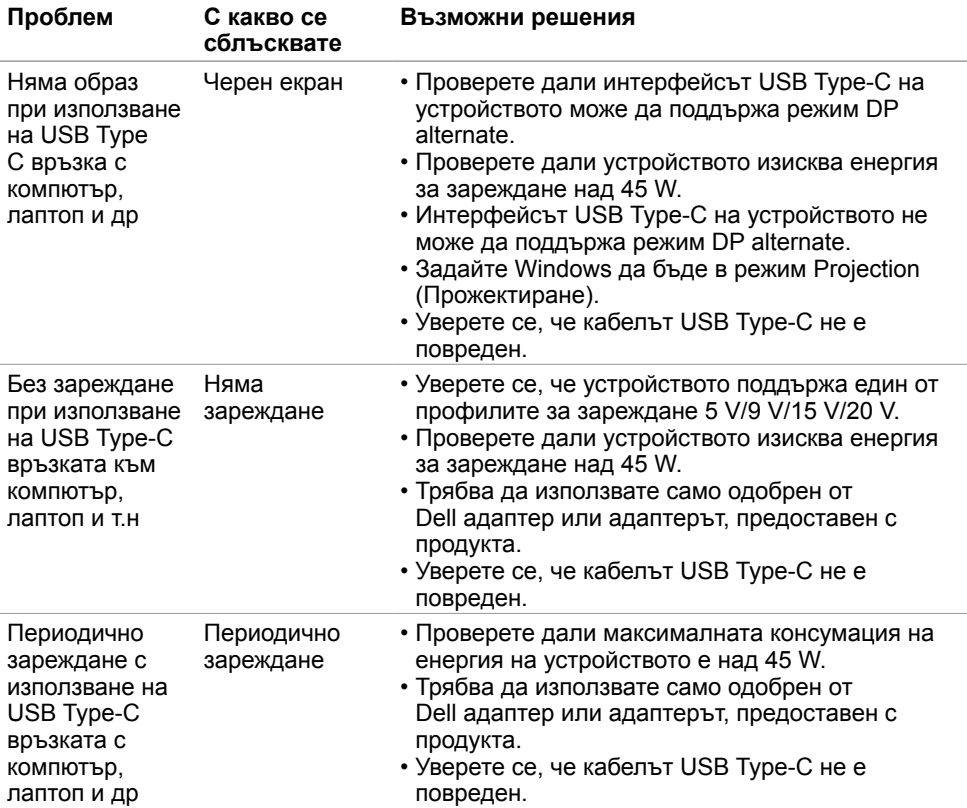

 $(PELL)$ 

<span id="page-46-0"></span> $\overline{a}$ 

# <span id="page-46-2"></span>**Инструкции за безопасност**

При дисплеи с лъскави лицеви панели, потребителят трябва да обърне особено внимание при поставянето на дисплея, защото лицевият панел може да отрази околната светлина и ярки повърхности.

**ПРЕДУПРЕЖДЕНИЕ: Използване на контроли, настройки или процедури, различни от посочените в тази документация, може да доведе до токов удар, рискове, свързани с електричеството и/или механични повреди.**

За повече информация относно инструкциите за безопасност, вижте Safety, Environmental, and Regulatory Information (SERI).

# **Известия на ФКК (само за САЩ) и друга регулаторна информация**

Относно известия на ФКК и друга регулаторна информация, вижте уеб сайта за регулаторна съвместимост на адрес www.dell.com/regulatory\_compliance.

# <span id="page-46-1"></span>**Контакт с Dell**

**18 ЗАБЕЛЕЖКА:** Ако нямате активна интернет връзка, можете да намерите информация за контакт във Вашата фактура, разписката за опаковане, касовата бележка или продуктовия каталог на Dell.

Dell предлага няколко опции за онлайн и телефонна поддръжка и обслужване. Наличността варира според държавата и продукта, а някои услуги може да не са налични за Вашия район.

**За да получите онлайн съдържание за поддръжка на монитора**, Вижте www.dell.com/support/monitors.

**За да се свържете с Dell относно проблеми, свързани с продажби, техническа помощ или обслужване на клиента:**

- **1** Отидете на адрес www.dell.com/support.
- **2** Проверете държавата или региона си в падащия списък Choose A Country/ Region (Избор на държава/регион) в долния десен ъгъл на страницата.
- **3** Щракнете върху **Contact Us (Контакт)** до падащото меню на държавата.
- **4** Изберете подходяща услуга или връзка за поддръжка според нуждите Ви.
- **5** Изберете удобен за Вас метод за контакт с Dell.

**D**&LI

# <span id="page-47-0"></span>**Настройка на монитора**

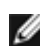

**ЗАБЕЛЕЖКА:** Когато всички условия за HDR изходен сигнал са изпълнени, максималната разделителна способност на входния сигнал 3840 x 2160 може да се поддържа.

#### **Настройка на разделителната способност на дисплея на 2560 x 1440 (макс.)**

За най-добра производителност, задайте разделителната способност на дисплея 2560 x 1440 пиксела като извършите следните стъпки:

#### **В Windows Vista, Windows 7, Windows 8 или Windows 8.1:**

- **1** Само за Windows 8 или Windows 8.1, изберете плочката Desktop (Работен плот), за да превключите на класически работен плот, Пропуснете тази стъпка за Windows Vista и Windows 7.
- **2** Щракнете с десния бутон на мишката и щракнете върху **Screen Resolution (Разделителна способност на екрана)**.
- **3** Щракнете върху падащото меню на Screen Resolution (Разделителна способност на екрана) 2560 x 1440.
- **4** Щракнете върху **OK (ОК)**.

#### **В Windows 10:**

- **1** Щракнете с десния бутон върху работния плот и щракнете върху **Display Settings (Настройки на дисплея)**.
- **2** Щракнете върху **Advanced display settings (Разширени настройки на дисплея)**.
- **3** Щракнете върху падащото меню на **Resolution (Разделителна способност)** и изберете 2560 x 1440.
- **4** Щракнете върху **Apply (Приложи)**.

Ако не виждате препоръчителната разделителна способност като опция, възможно е да трябва да актуализирате драйвера на видеокартата си. Изберете сценария подолу, който най-добре описва компютърната система, която използвате, и следвайте дадените стъпки.

## **Компютър Dell**

- **1** Отидете на адрес www.dell.com/support, въведете номера за сервизно обслужване и изтеглете най-новия драйвер за Вашата видеокарта.
- **2** След инсталиране на драйверите на Вашата видеокарта, опитайте да зададете разделителна способност 2560 x 1440 отново.

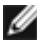

**ЗАБЕЛЕЖКА:** Ако не можете да зададете разделителна способност 2560 x 1440, свържете се с Dell, за да поискате информация за видеокарта, която поддържа тази разделителна способност.

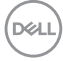

### **Компютър, различен от Dell**

#### **В Windows Vista, Windows 7, Windows 8 или Windows 8.1:**

- **1** Само за Windows 8 или Windows 8.1, изберете плочката Desktop (Работен плот), за да превключите на класически работен плот, Пропуснете тази стъпка за Windows Vista и Windows 7.
- **2** Щракнете с десния бутон на мишката и щракнете върху **Personalization (Персонализиране)**.
- **3** Щракнете върху **Change Display Settings (Промяна на настройките на дисплея)**.
- **4** Щракнете върху **Advanced Settings (Разширени настройки)**.
- **5** Открийте доставчика на видеокартата от описанието в горната част на прозореца (напр. NVIDIA, AMD, Intel и др.).
- **6** Вижте уеб сайта на доставчика на видеокартата за актуализиран драйвер (напр. www.amd.com или www.nvidia.com).
- **7** След инсталиране на драйверите на Вашата видеокарта, опитайте да зададете разделителна способност 2560 x 1440 отново.

#### **В Windows 10:**

- **1** Щракнете с десния бутон върху работния плот и щракнете върху **Display Settings (Настройки на дисплея)**.
- **2** Щракнете върху **Advanced display settings (Разширени настройки на дисплея)**.
- **3** Щракнете върху **Display adapter properties (Показване на свойствата на адаптера).**
- **4** Открийте доставчика на видеокартата от описанието в горната част на прозореца (напр. NVIDIA, AMD, Intel и др.).
- **5** Вижте уеб сайта на доставчика на видеокартата за актуализиран драйвер (напр. www.amd.com или www.nvidia.com).
- **6** След инсталиране на драйверите на Вашата видеокарта, опитайте да зададете разделителна способност 2560 x 1440 отново.

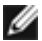

**ЗАБЕЛЕЖКА:** Ако не можете да зададете препоръчителната разделителна способност, свържете се с производителя на Вашия компютър или обмислете закупуването на видеокарта, която поддържа тази разделителна способност за видео.

## <span id="page-49-0"></span>**Инструкции за поддръжка**

#### **Почистване на Вашия монитор**

**ПРЕДУПРЕЖДЕНИЕ:Преди почистване на монитора, изключете захранващия кабел на монитора от електрическия контакт.**

**ВНИМАНИЕ:Прочетете и следвайт[е Инструкции за безопасност](#page-46-2) преди почистване на монитора.**

За най-добри практики следвайте инструкциите в списъка по-долу докато разопаковате, почиствате или боравите с монитора:

- За да почистите своя антистатичен екран, леко навлажнете меко и чисто парче плат с вода. Ако е възможно използвайте специална кърпа за почистване на екран или разтвор, подходящ за антистатични покрития. Не използвайте бензол, разтворител, амоняк, абразивни почистващи препарати или сгъстен въздух.
- Използвайте леко навлажнено, меко парче плат за почистване на монитора. Избягвайте използването на какъвто и да било почистващ препарат, защото някои препарати оставят бяла следа по монитора.
- Ако забележите бял прах, когато разопаковате монитора си, избършете го с кърпа.
- Трябва да боравите внимателно с монитор си, защото по-тъмните на цвят монитори се драскат по-лесно и драскотините са по-видими в сравнение с по светлите монитор.
- За да се запази най-доброто качество на изображението на монитора, използвайте динамично променящ се скрийнсейвър и изключете монитора, когато не се използва.

**50** | Приложение

DØJ

# <span id="page-50-0"></span>**Назначения на изводите**

### **HDMI конектор**

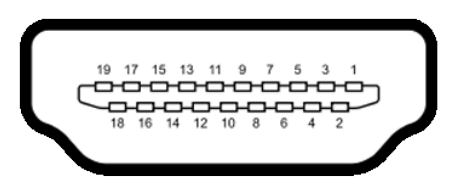

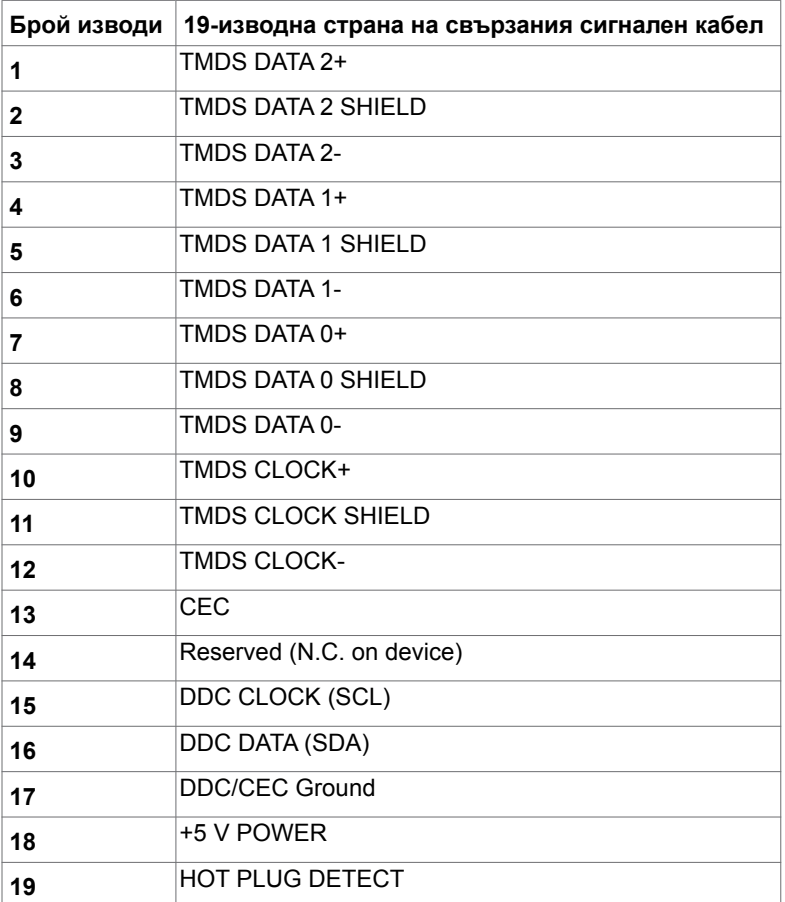

DELL

## **USB Type C конектор**

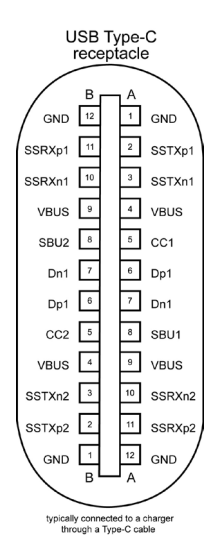

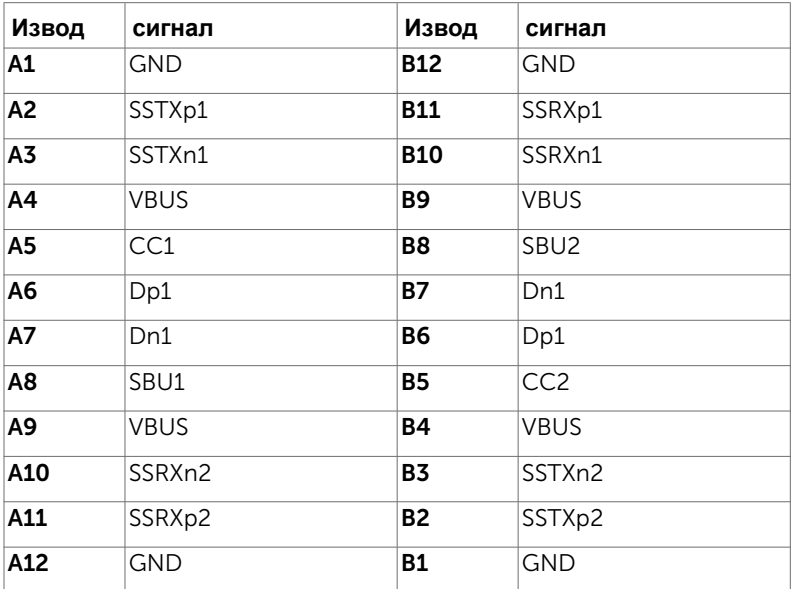

DELL

#### **Универсална серийна шина (USB)**

Този раздел Ви дава информация за USB портовете, налични на Вашия монитор.

**ЗАБЕЛЕЖКА:** До 2A за USB downstream порт (Порт с икона на батерията **C-41)** с устройства, съвместими с BC 1.2; до 0,9A на други USB downstream портове. Вашият компютър има следните USB портове:

• Един upstream порт - отзад на монитора • Два downstream порта - отзад на монитора

Порт за зареждане - портовете с икона на батерията **ССП** поддържат текущата функция за зареждане, ако устройството е съвместимо с BC 1.2.

**ЗАБЕЛЕЖКА:** USB портовете на монитора работят, само когато мониторът е включен или в икономичен режим. В икономичен режим, ако USB кабелът (Type-C към Type-C) е включен, USB портовете може да работят нормално. Ако не го правят, следвайте USB настройката на екранното меню. Ако настройката е On During Standby (Включен по време на режим на готовност), тогава USB работи нормално. В противен случай USB е забранен. Ако изключите монитора и след това го включите, на свързаните периферни устройства може да имат нужда от няколко секунди за възобновяване на нормалната функционалност.

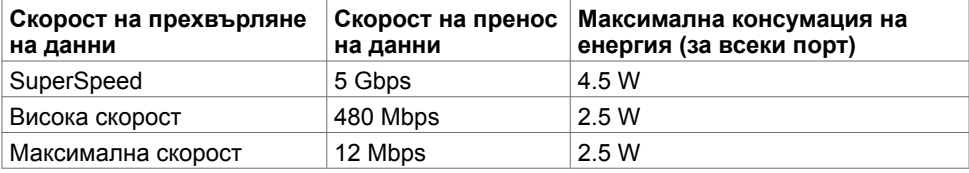

#### **USB downstream порт**

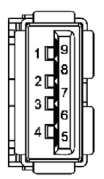

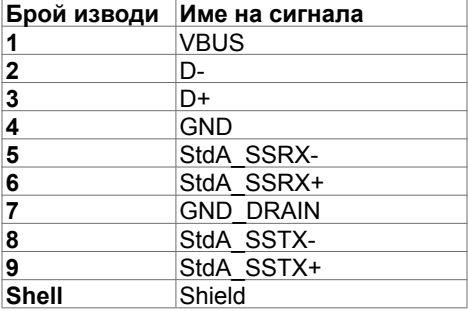